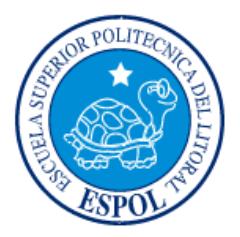

# **ESCUELA SUPERIOR POLITÉCNICA DEL LITORAL**

# **Facultad de Ingeniería en Mecánica y Ciencias de la Producción**

"Desarrollo de una interfase y un modelo computacional para ensayos cinéticos de corrosión en Hormigones, empleando el lenguaje LABVIEW a través de una interfase NI USB-6211"

### **PROYECTO DE GRADO**

Previo a la obtención del Título de:

# **INGENIERO MECÁNICO**

Presentada por:

Javier Elias Camargo Vallejo

GUAYAQUIL – ECUADOR

Año: 2010

### **AGRADECIMIENTO**

Agradezco a Dios y de manera especial al Ing. Julián Peña Estrella, y al Ing. Jorge Roca García, por su valiosa dirección y colaboración.

### **DEDICATORIA**

A mi madre, que por su sacrificio ha hecho de mí una persona de bien.

A mi padre, abuelos, Héctor, Karina, María Gracia, hermanos y compañeros por su apoyo incondicional en los buenos y malos momentos.

# **TRIBUNAL DE GRADUACIÓN**

\_\_\_\_\_\_\_\_\_\_\_\_\_\_\_\_\_\_\_\_\_\_\_\_\_\_ \_\_\_\_\_\_\_\_\_\_\_\_\_\_\_\_\_\_\_\_\_\_

Ing. Francisco Andrade S. Ing. Jorge Roca G.<br>DECANO DE LA FIMCP DE DIRECTOR DE PROYEC DIRECTOR DE PROYECTO PRESIDENTE DE GRADUACIÓN

> Ing. Julián Peña E. VOCAL PRINCIPAL

\_\_\_\_\_\_\_\_\_\_\_\_\_\_\_\_\_\_\_\_

# **DECLARACIÓN EXPRESA**

"La responsabilidad del contenido de este Informe de Proyecto de Grado, me corresponde exclusivamente; y el patrimonio intelectual de la misma a la ESCUELA SUPERIOR POLITÉCNICA DEL LITORAL"

(Reglamento de Graduación de la ESPOL).

Javier Elias Camargo Vallejo

\_\_\_\_\_\_\_\_\_\_\_\_\_\_\_\_\_\_\_\_\_\_\_

#### **RESUMEN**

El presente Proyecto de Graduación desarrolla el uso del Software Labview 8.6 el cual es utilizado para proyectar en una Computadora los Datos Generados por un Potenciogalvanostato actuando como interfase una Tarjeta de Adquisición de Datos NI USB-6211. El software permite la Graficación de Voltaje y Corriente utilizados en los Ensayos Cinéticos de Corrosión.

El objetivo de utilizar el software Labview 8.6 es reemplazar el equipo de Graficación Allen Datagraph 1000, en el cual existe mayor riesgo de cometer errores debido a que es un sistema de Graficación mecánico, y proporcionar el uso de tecnología digital al Laboratorio de Corrosión del Área de Materiales de la Facultad de Ingeniería en Mecánica y Ciencias de la Producción.

En el Capítulo 1, se detalló la programación de la Tarjeta de Adquisición de Datos NI USB-6211 y del software Labview 8.6 para realizar Ensayos Cinéticos de Corrosión.

En el Capítulo 2, se describió los datos obtenidos en la experimentación mediante Tablas de los Ensayos Cinéticos de Corrosión utilizando Corriente Constante durante 60 segundos y aplicados en los Diferentes Medios a evaluar los ensayos.

En el Capítulo 3, se presentó las Gráficas obtenidas en el Software Labview 8.6 de los Ensayos Cinéticos de Corrosión utilizando Corriente Constante durante 60 segundos y aplicados en los Diferentes Medios, en estas gráficas se procede a comparar la eficiencia de la utilización de filtros para obtener una mejor lectura de Datos.

En el Capítulo 4, se emitió las conclusiones y recomendaciones necesarias que sean a considerar en el desarrollo y uso del Software en Ensayos Cinéticos de Corrosión.

# **ÍNDICE GENERAL**

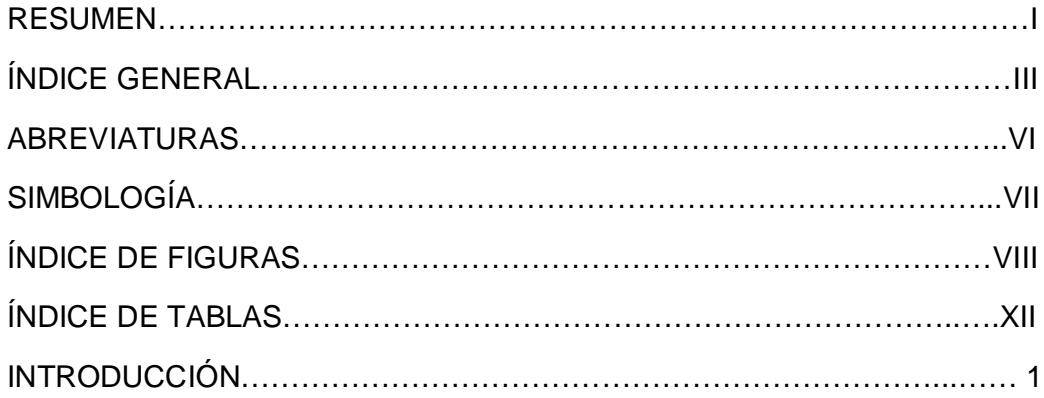

#### CAPÍTULO 1

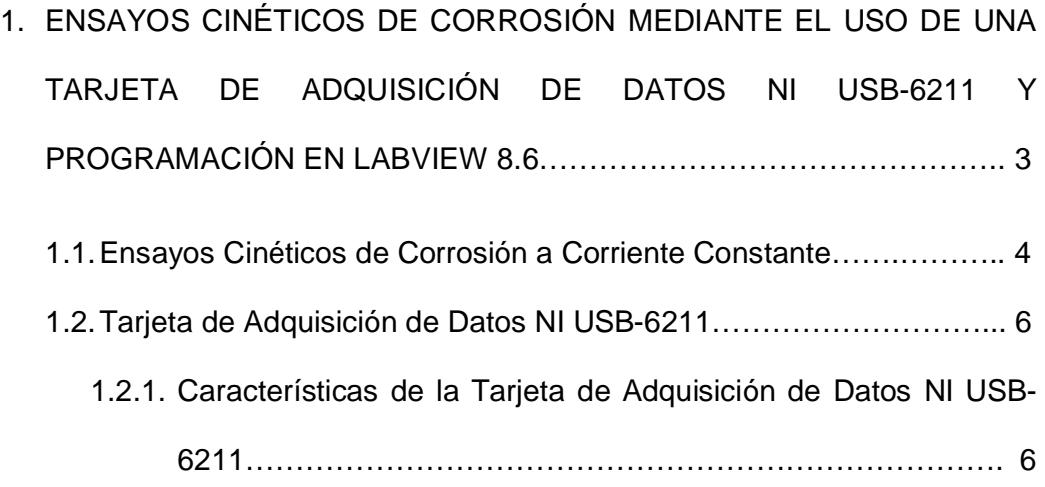

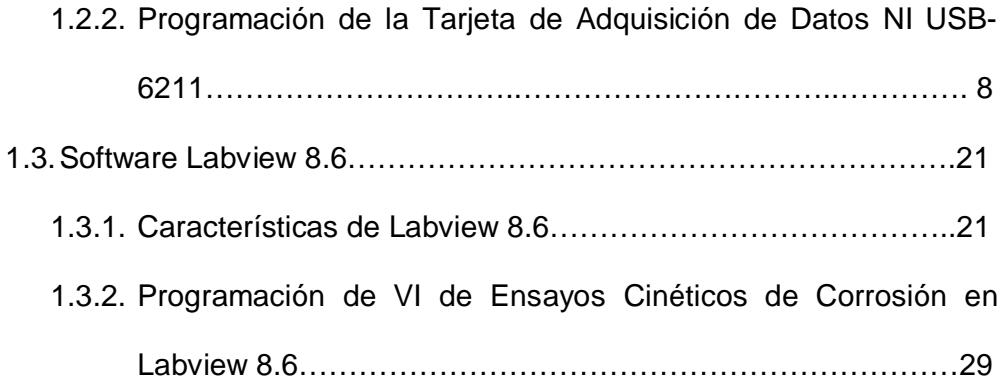

#### CAPÍTULO 2

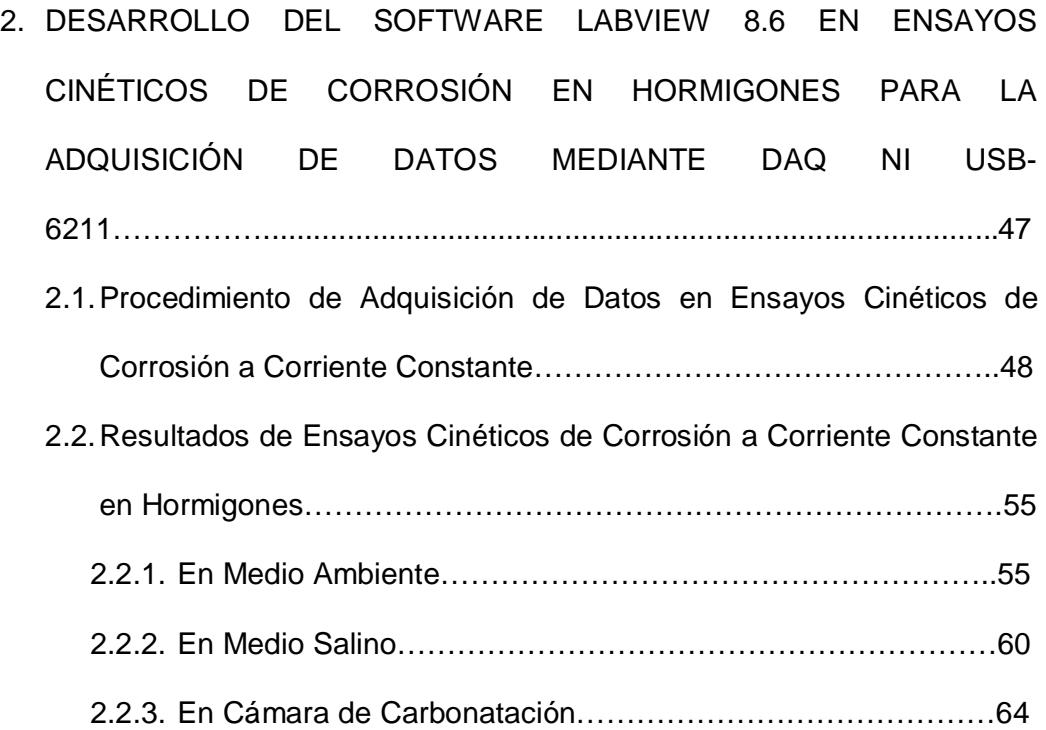

#### CAPÍTULO 3

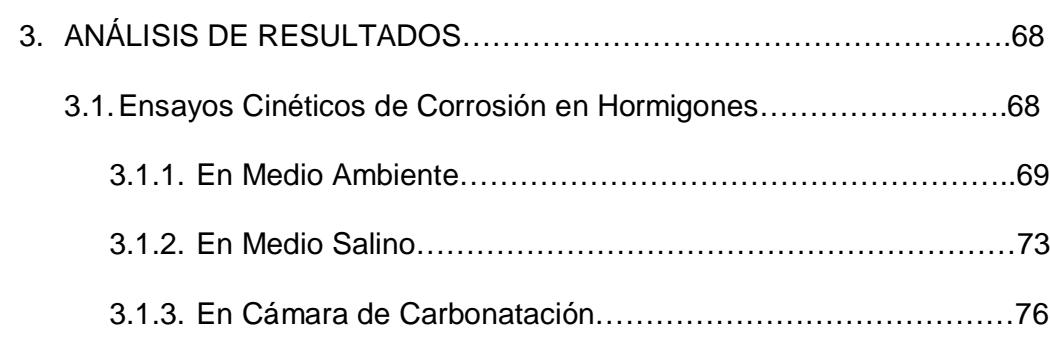

#### CAPÍTULO 4

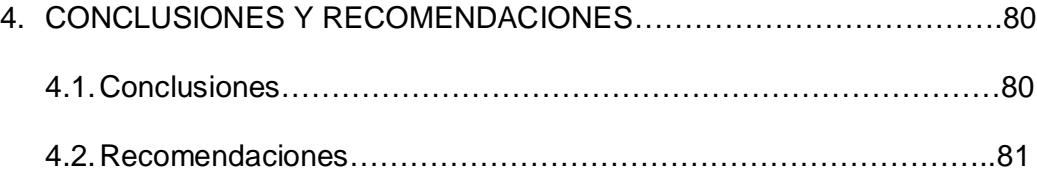

APÉNDICES

BIBLIOGRAFÍA

# **ÍNDICE DE TABLAS**

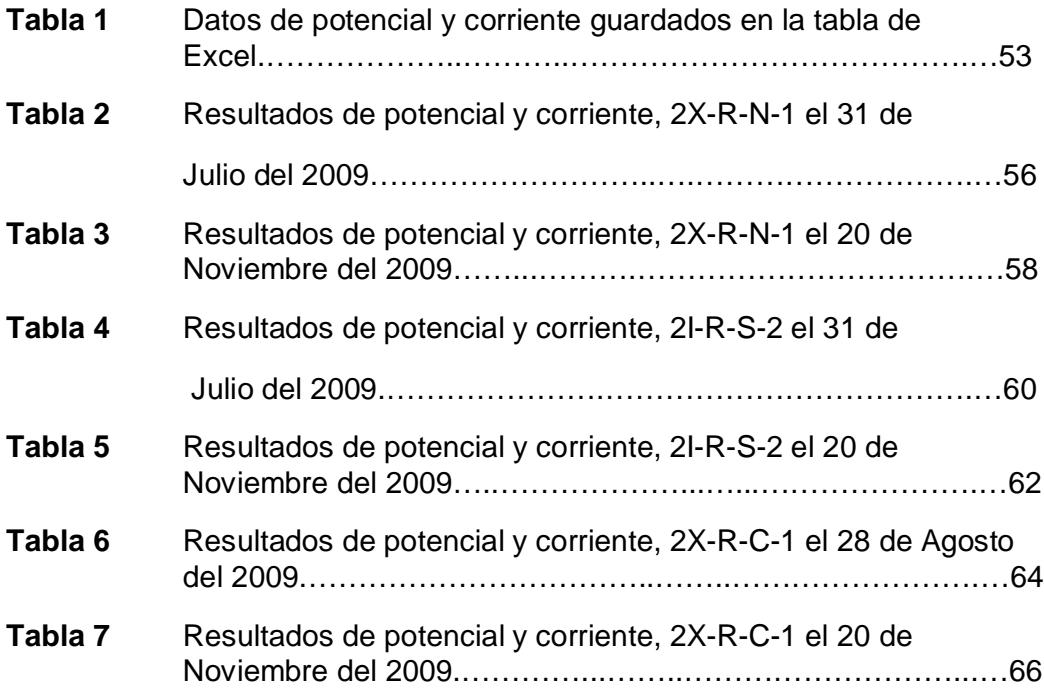

# **ÍNDICE DE FIGURAS**

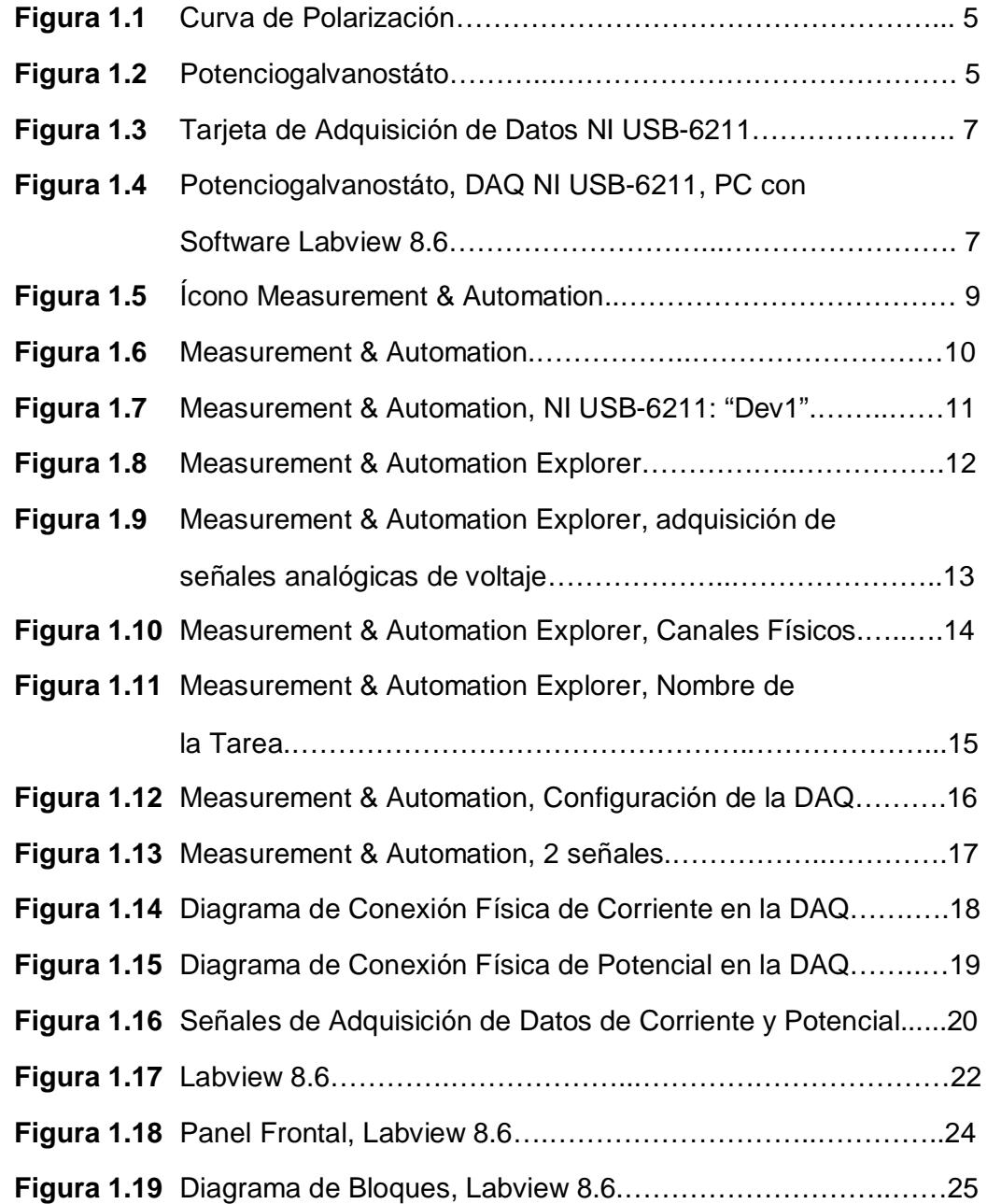

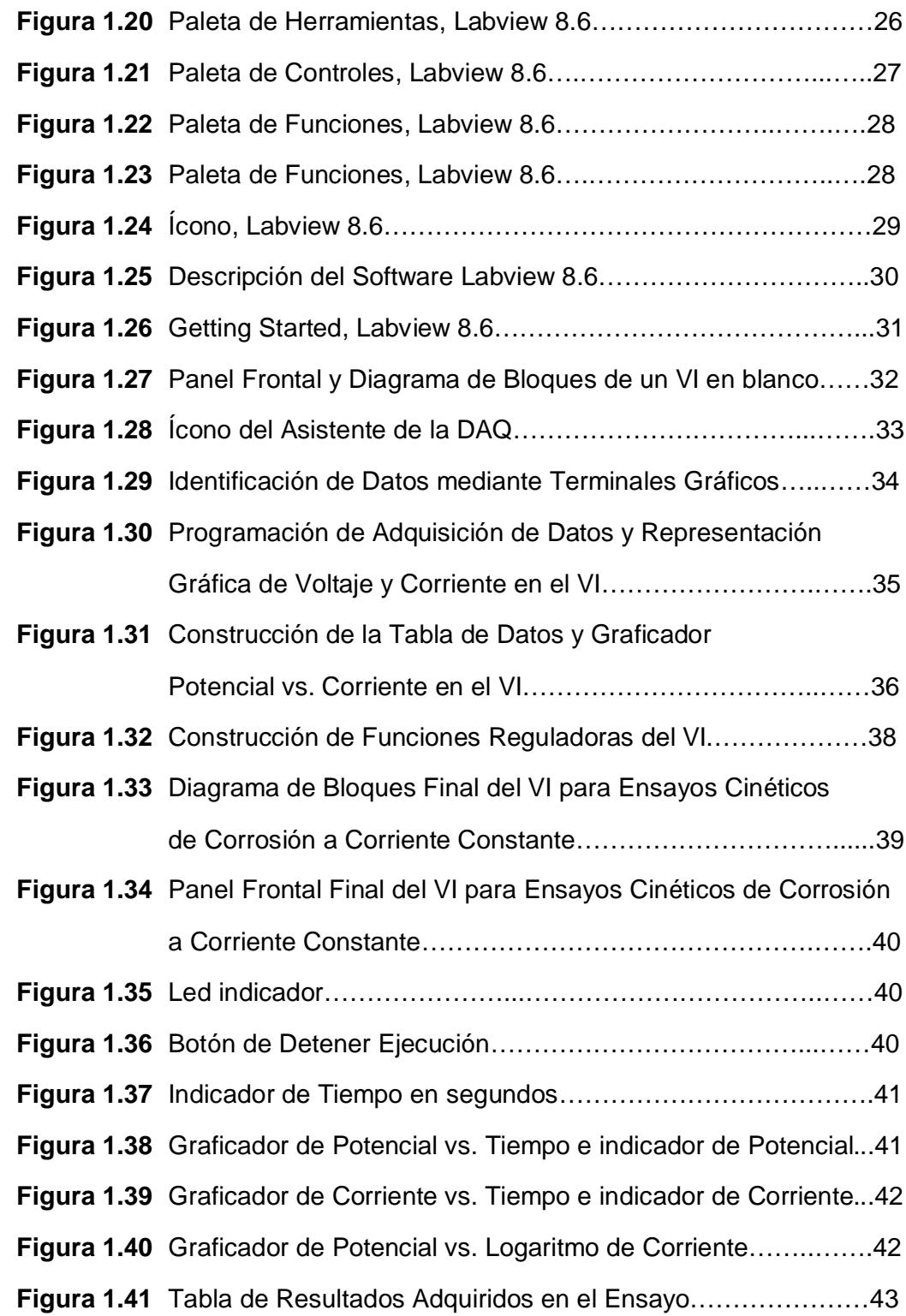

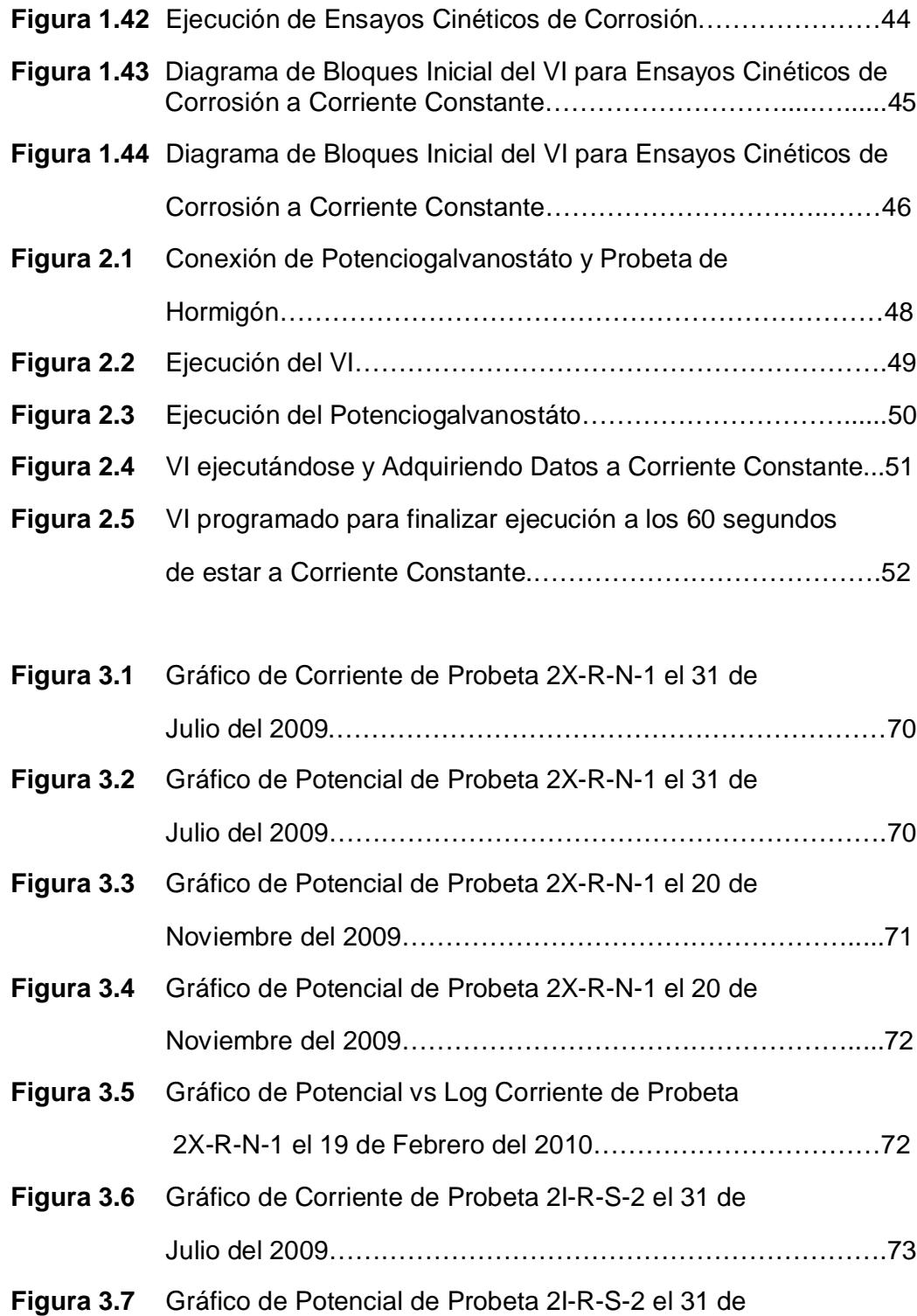

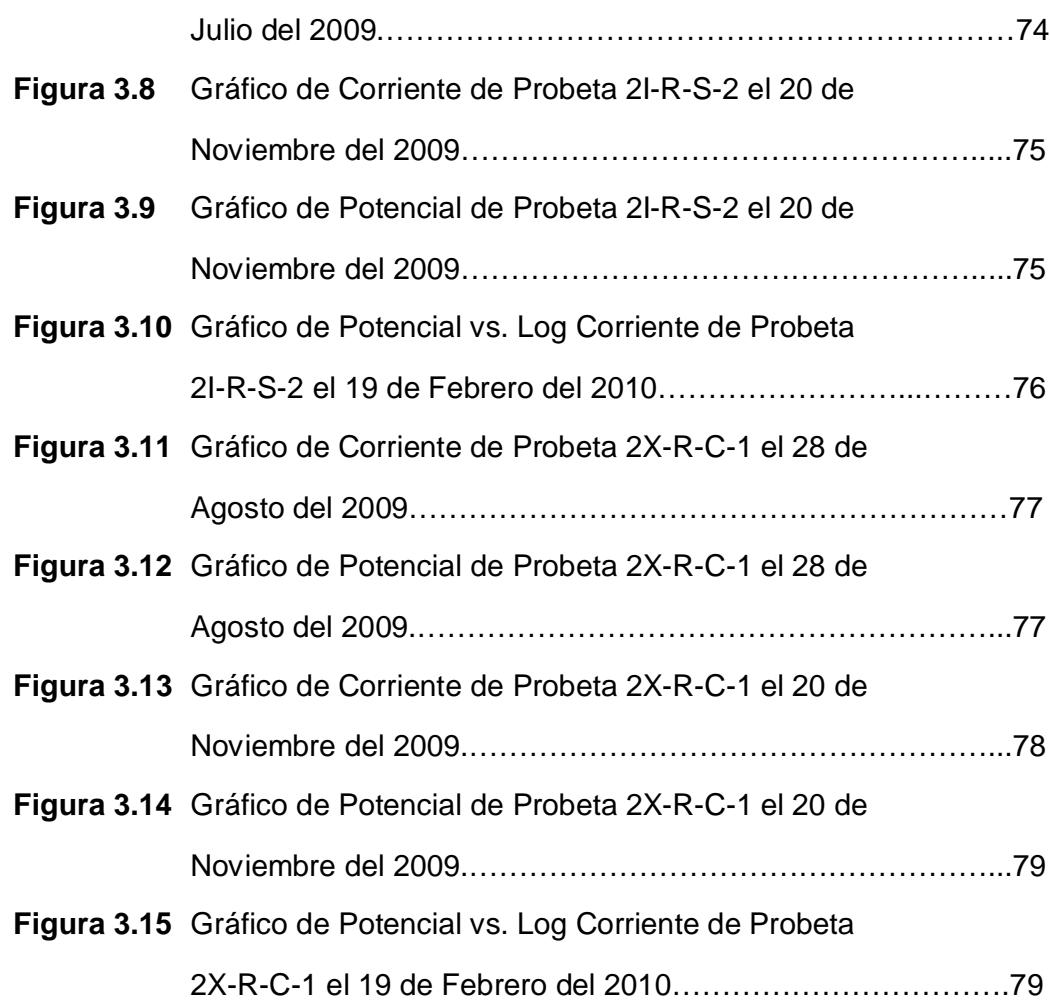

### **ABREVIATURAS**

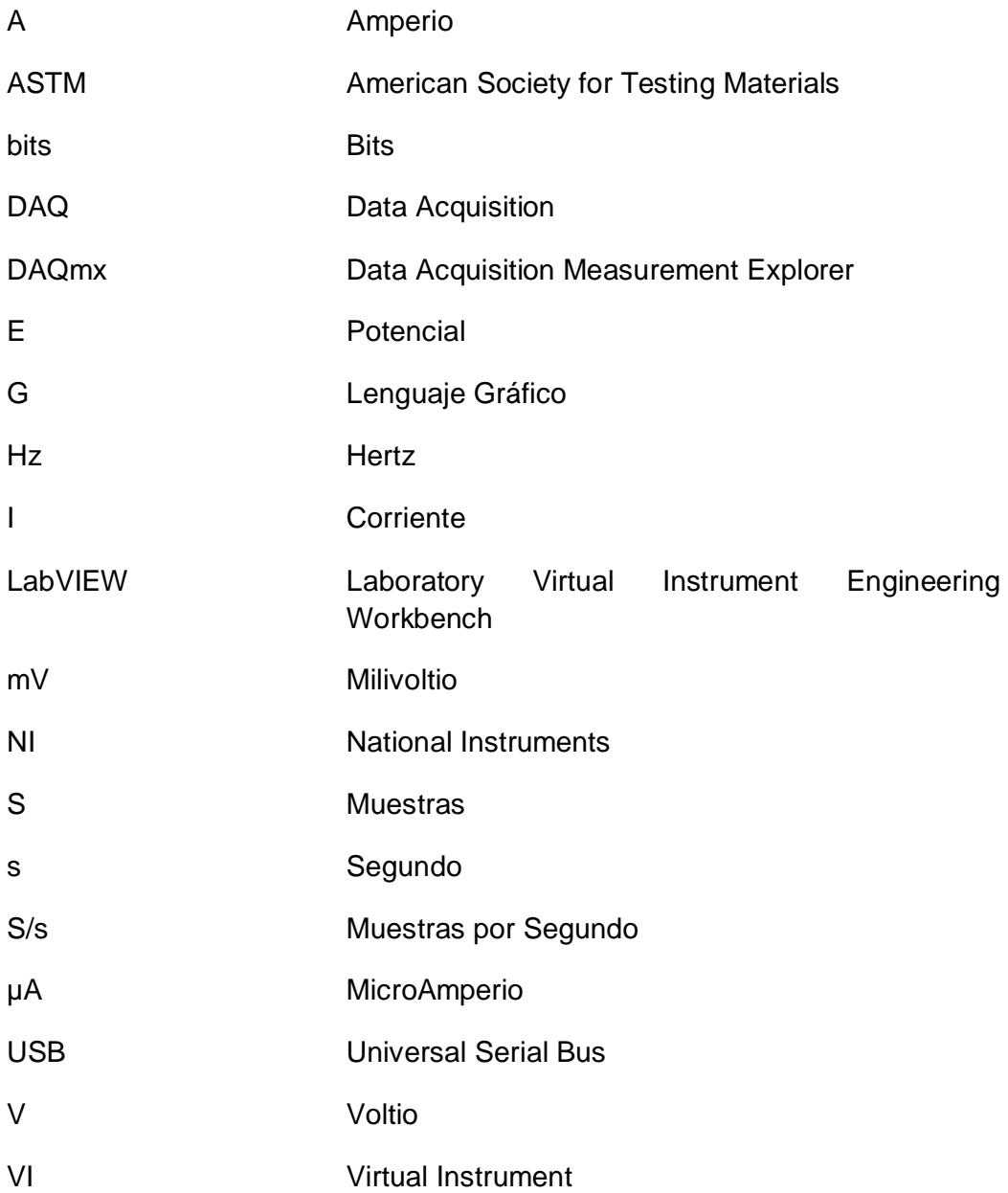

# **SIMBOLOGÍA**

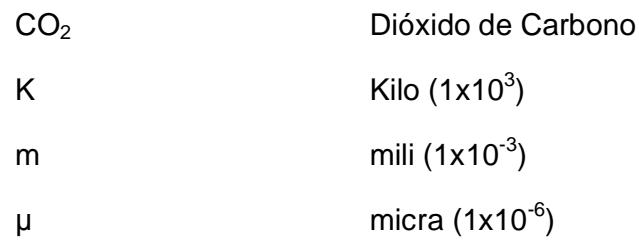

#### **INTRODUCCIÓN**

Mediante el uso de la Tecnología se procedió a utilizar un hardware y un software para modernizar el Laboratorio de Corrosión del Área de Materiales, esta modernización reemplaza un Graficador X-Y el cual es un sistema análogo el cual realiza las gráficas requeridas mediante un puntero mecánico. Mediante la programación de nuevas tecnologías de adquisición de datos por computadoras se mejora la eficiencia y precisión de Ensayos.

Este proyecto de graduación propone la experimentación de Ensayos Cinéticos de Corrosión a Corriente constante utilizando nuevas técnicas de adquisición de datos y utilizar esta información para realizar gráficas las cuales brindan una interpretación del comportamiento de las probetas a evaluar en este Ensayo.

Para la emisión de señales análogas de Potencial y Corriente se utilizará el Potenciogalvanostato del Laboratorio de Corrosión al cual se implementará el sistema de adquisición de datos el cual actúa como interfase de un control digital de los datos recibidos en la computadora personal. La facilidad del uso del software convertirá a estos Ensayos Cinéticos en una herramienta muy importante para la ejecución de experimentaciones y prácticas de laboratorio.

# **CAPÍTULO 1**

# **1. ENSAYOS CINÉTICOS DE CORROSIÓN MEDIANTE EL USO DE UNA TARJETA DE ADQUISICIÓN DE DATOS NI USB-6211 Y PROGRAMACIÓN EN LABVIEW 8.6**

Durante mucho tiempo los distintos Ensayos Cinéticos de Corrosión, fueron realizados de una manera Análoga, pero a su vez fiables si el equipo se encontraba Calibrado con la obtención de los distintos Datos de un Ensayo específico a realizarse por medio de un Graficador X-Y, el cual realizaba por medio de un puntero graficas en un papel de formato logarítmico, con el pasar del tiempo los métodos fueron evolucionando, uno de estos métodos de Adquisición de Datos para Ensayos de Corrosión es el crear un Lenguaje de Programación y a su vez por medio de una Interfase que basa su funcionamiento principal en la Tarjeta de Adquisición de Datos NI USB-6211 en el Laboratorio de Corrosión.

El diseño del Programa de Adquisición de Datos tuvo dos etapas en las cuales se aprecia en los resultados obtenidos la diferencia de fiabilidad de los Resultados y las Interferencias disminuidas en gran cantidad con la utilización de un Filtro en la Programación.

#### **1.1.Ensayos Cinéticos de Corrosión a Corriente Constante**

Los ensayos cinéticos de corrosión a corriente constante o Galvanostático, se emplea para predecir la velocidad de corrosión de un sistema, mediante el uso de esta técnica se obtienen las curvas de polarización (relaciones E vs. I) o curvas Galvanostáticas. *(Ver figura 1.1)*

Para realizar estos ensayos es necesario contar con un Potenciogalvanostato el cual genera las señales de corriente y potencial hacia las probetas y poder evaluarlas. *(Ver figura 1.2)*

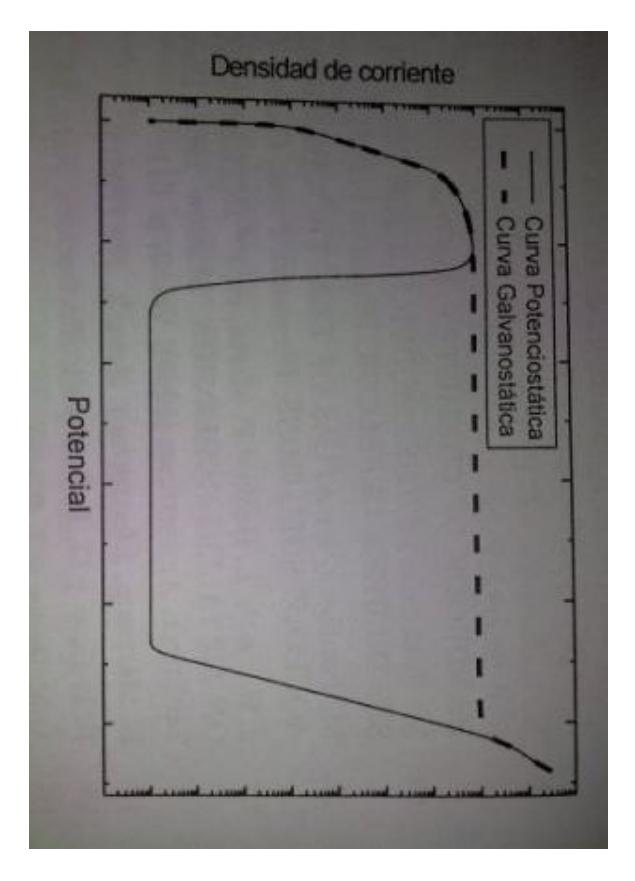

Figura 1.1 Curva de Polarización<sup>(1)</sup>

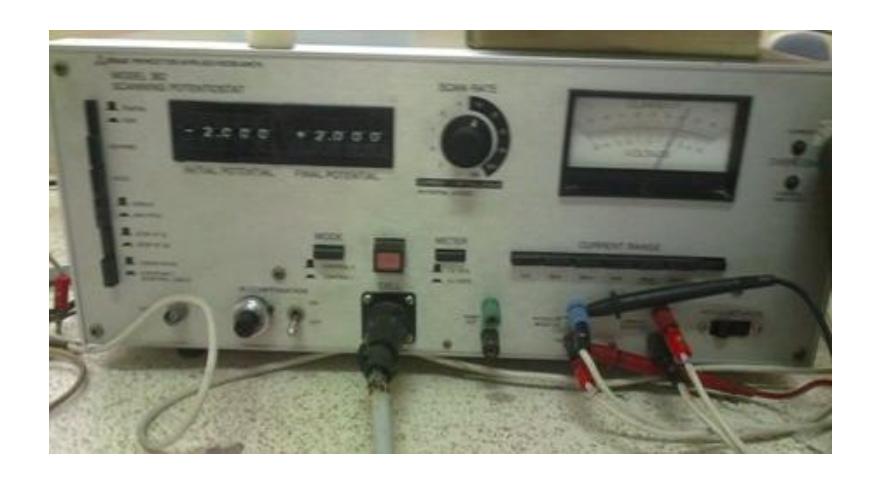

**Figura 1.2** Potenciogalvanostato

El Ensayo Cinético de Corrosión consiste en conectar los terminales del Electrodo Auxiliar del Potenciogalvanostato a las varillas de Acero Inoxidable de las Probetas, el terminal del Electrodo de Trabajo a la varilla de Acero ASTM A-42, el terminal del Electrodo de Referencia a la Lámina de Titanio de la Probeta y realizar la conexión a tierra para evitar interferencias en la Adquisición de Datos.

#### **1.2.Tarjeta de Adquisición de Datos NI USB-6211**

### **1.2.1. Características de la Tarjeta de Adquisición de Datos NI USB-6211**

La Tarjeta de Adquisición de Datos (Data Acquisition, DAQ) NI USB-6211 pertenece a la serie M, la cual consta de 16 entradas analógicas de 16 Bits de Resolución y Velocidad de Muestreo de 250000 S/s, 2 salidas analógicas, 4 entradas digitales, 4 salidas digitales. Esta tarjeta de adquisición de datos es Energizada por bus USB para una mayor movilidad, conectividad de señal integrada. Se puede realizar Rangos de entrada de Voltaje de -10 V a +10 V con una Precisión Máxima del Rango de Voltaje de ±0.003 V. *(Ver figura 1.3)*

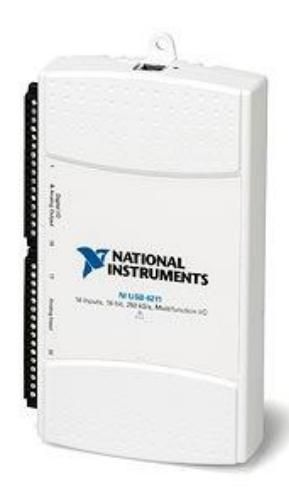

**Figura 1.3** Tarjeta de Adquisición de Datos NI USB-6211 (2)

Estas especificaciones técnicas de la Tarjeta de Adquisición de Datos NI USB-6211 son adecuadas para ser la interfaz y realizar la transferencia de Datos desde el Potenciogalvanostato a la Computadora del Laboratorio de Corrosión. *(Ver figura 1.4)*

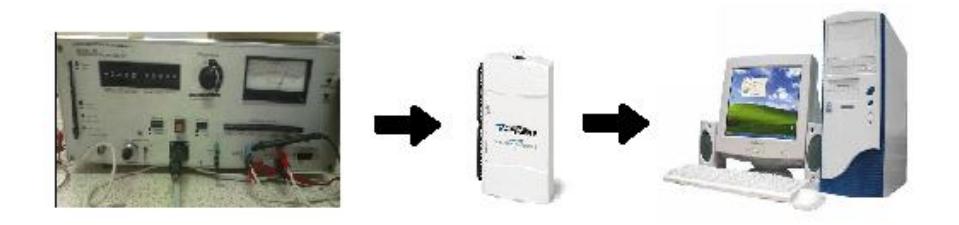

**Figura 1.4** Potenciogalvanostato, DAQ NI USB-6211, PC con Software Labview 8.6

Las Tarjetas de Adquisición de Datos son usadas para diversas aplicaciones en las que ingresen señales analógicas o digitales tales como de Voltaje, Corriente, Temperatura, Deformaciones, Esfuerzos, Resistencia, Frecuencia, Posición, Aceleración, Presión, Sonido, etc. Puede ser utilizado en Pruebas de audio, Pruebas Automatizadas, Comunicaciones, Registro de Datos, Ingeniería Verde, Monitoreo de Condiciones de Máquina, Medicina, Mecatrónica, Ruido, Vibración, Robótica, etc.

### **1.2.2. Programación de la Tarjeta de Adquisición de Datos NI USB-6211**

Es fundamental para la Adquisición de Datos realizar la programación de la Tarjeta DAQ NI USB-6211, esta programación se la realiza cuando se va a usar por primera vez la tarjeta de adquisición de datos en un laboratorio y verificar que la Tarjeta de Adquisición de Datos se encuentra en condiciones para recibir datos y presentarlos.

Se empieza conectando el Puerto USB en la Tarjeta de Adquisición de Datos con la PC, a continuación se instala el programa "Measurement & Automation" que viene en un CD que se encuentra en la caja junto a la tarjeta de adquisición de datos. Una vez instalado el Measurement & Automation, se hace doble clic en el ícono que se haya creado en el Escritorio en el momento de la instalación del Programa. *(Ver figura 1.5)*

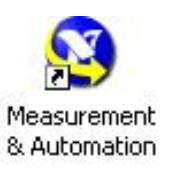

#### **Figura 1.5** Ícono Measurement & Automation

El programa Measurement & Automation se ejecutará para realizar la configuración de la Tarjeta de Adquisición de Datos, el programa ayuda a identificar físicamente la conexión desde el Potenciogalvanostato hacia la DAQ NI USB-6211. *(Ver figura 1.6)*

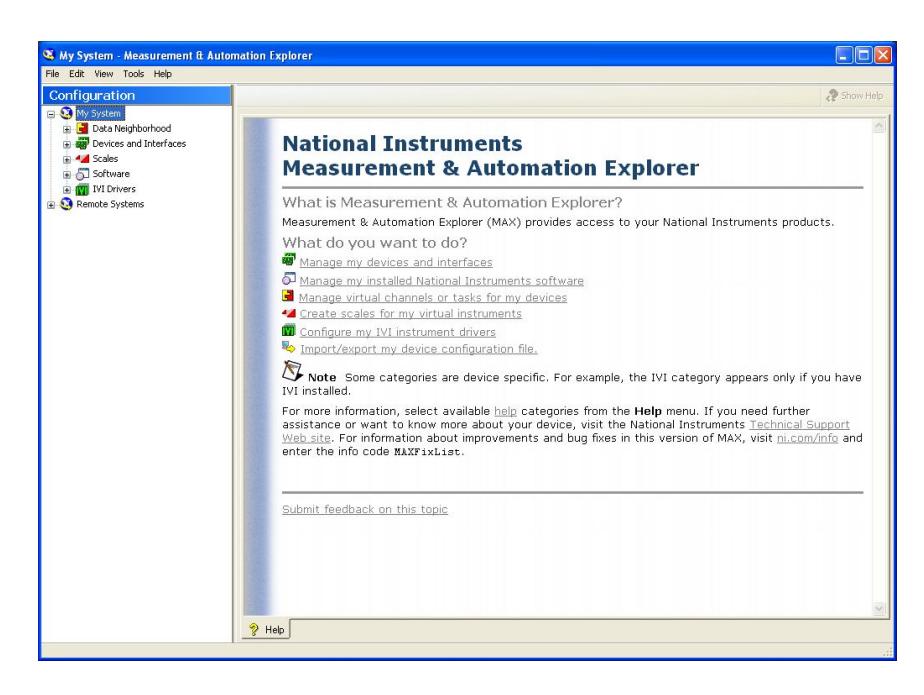

**Figura 1.6** Measurement & Automation

En el Directorio de Configuración ubicado en el lado izquierdo de la ventana se selecciona My System > Devices and Interfaces > NI-DAQmx Devices > NI USB-6211: "Dev1", para revisar si la Tarjeta de adquisición de datos ha sido reconocida por el programa correctamente. *(Ver figura 1.7)*

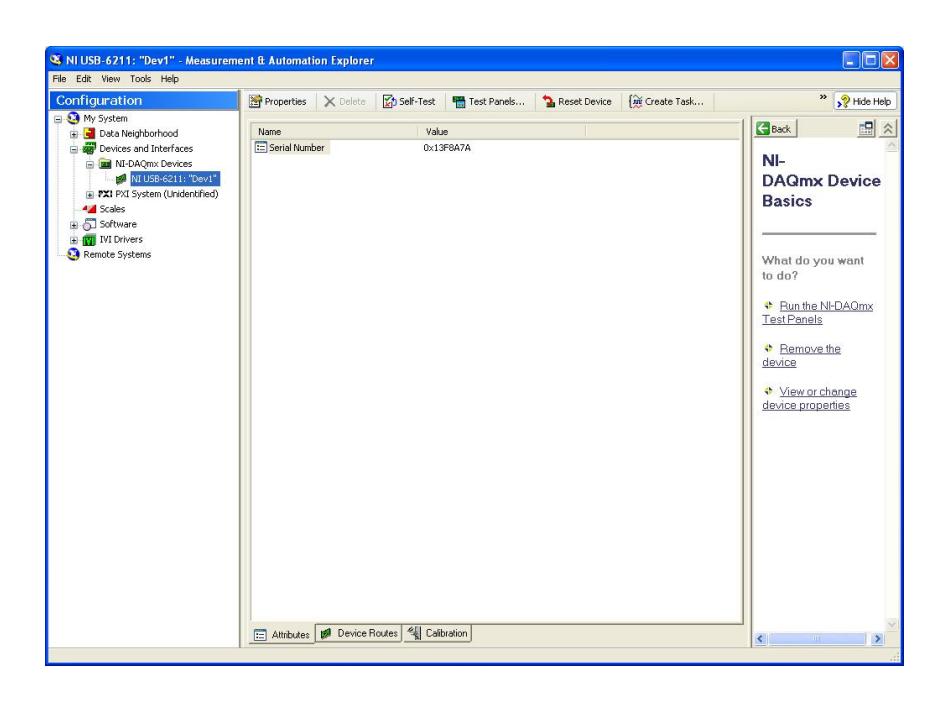

**Figura 1.7** Measurement & Automation, NI USB-6211: "Dev1"

Se aprecia el Serial Number en esta ventana, ahora una vez reconocida la Tarjeta de Adquisición de Datos se procede a Crear una Tarea para realizar la configuración de la misma. La opción para Crear una Tarea se encuentra en la barra superior de la ventana del Measurement & Automation con el nombre de Create Task. Se procede a hacer clic en el botón y se abrirá una nueva ventana "Measurement & Automation Explorer" que ayudará con la creación de la tarea para la configuración de la Tarjeta de Adquisición de Datos. *(Ver figura 1.8)*

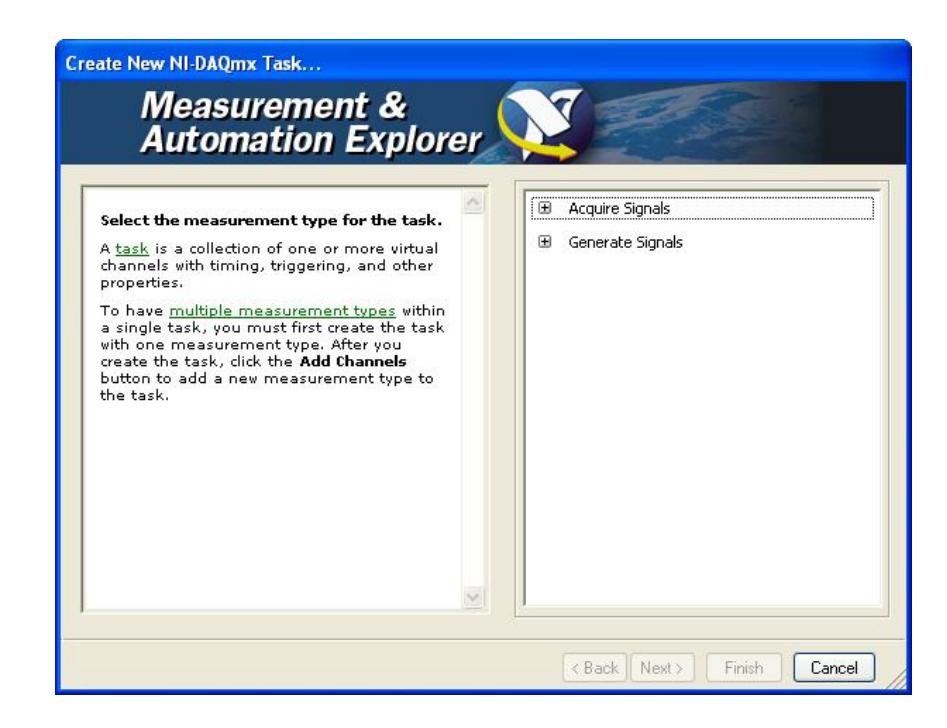

**Figura 1.8** Measurement & Automation Explorer

En esta nueva ventana se configura lo que se desea realizar con la Tarjeta de Adquisición de Datos. Lo que se hará es recibir Datos de Voltaje y de Corriente del Potenciogalvanostato, los datos de corriente vienen representados en valores de voltaje, puesto que a la salida del Potenciogalvanostato está conectada una Resistencia la cual por Ley de Ohm, da lecturas de Voltaje. Entonces en la Tarjeta de Adquisición de Datos se recibirá 2 valores de Voltaje, uno refiriéndose al Potencial y otro a la Corriente. Para Configurar la Tarjeta se selecciona: Acquire Signals > Analog Input > Voltage, ya que se recibirá señales analógicas de Voltaje. Luego se procede a hacer clic en Next para realizar la siguiente configuración. *(Ver figura 1.9)*

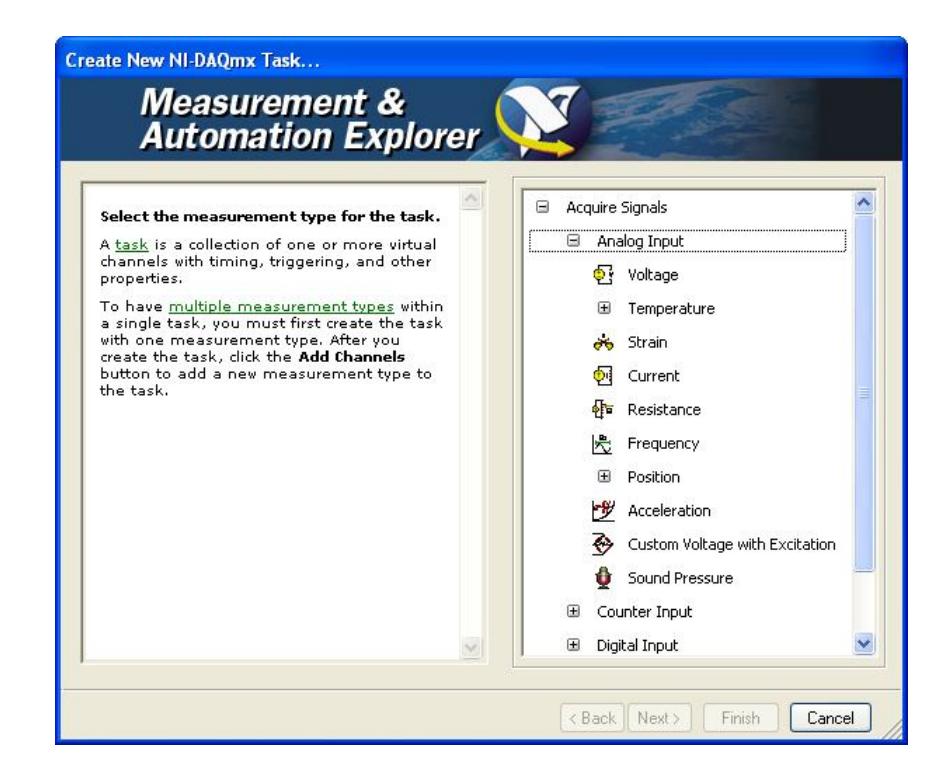

**Figura 1.9** Measurement & Automation Explorer, adquisición de señales analógicas de voltaje

Una vez seleccionado el tipo de señal a usar, se debe seleccionar el Canal Físico que se va a utilizar para la conexión de los cables con los cuales se recibirá los datos del Potenciogalvanostato hacia la Tarjeta de Adquisición de Datos, para esta programación se ha seleccionado el Canal ai0 para adquirir los Datos de Voltaje y el Canal ai1 para adquirir los Datos de Corriente representados en señal de Voltaje. Se selecciona primero el canal ai0 en la ventana del Measurement & Automation Explorer, luego se podrá añadir más canales, en este caso el de Corriente. Luego se procede a hacer clic en Next para realizar la siguiente configuración. *(Ver figura 1.10)*

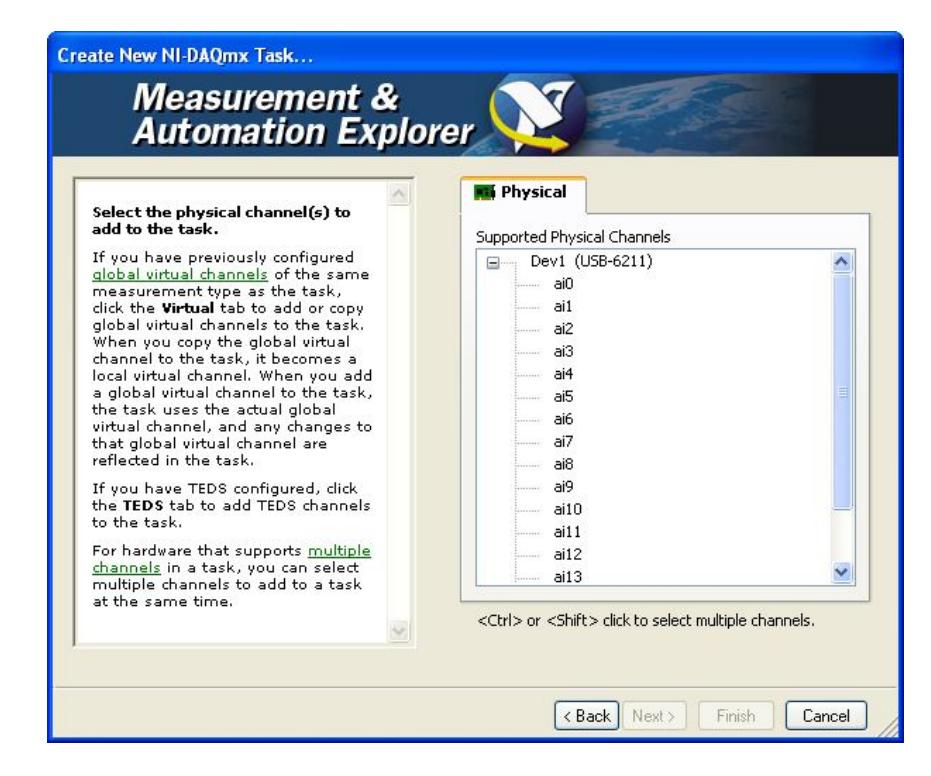

**Figura 1.10** Measurement & Automation Explorer, Canales

Físicos

Una vez seleccionado el Canal a usar, en este caso el ai0, se procede a etiquetarlo con un nombre para reconocerlo de Configuraciones anteriores o futuras. En este caso en particular esta configuración se llamara "Prueba Voltaje ai0" para el canal ai0. *(Ver figura 1.11)*

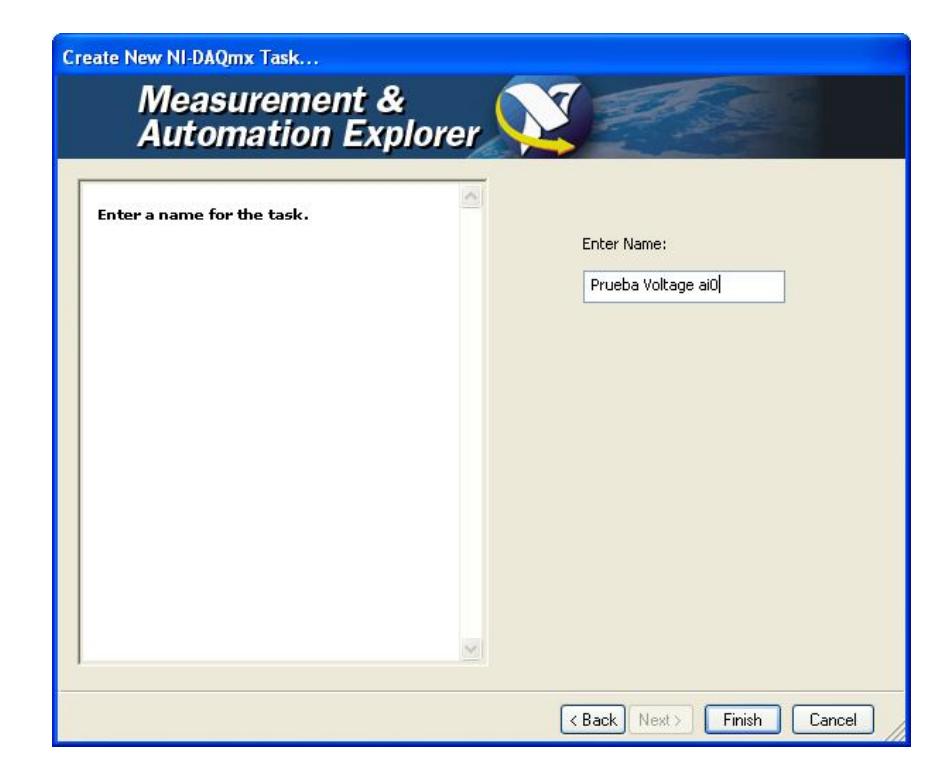

**Figura 1.11** Measurement & Automation Explorer, Nombre de la Tarea

Se procede a hacer clic en Finish para terminar esta configuración preliminar. A continuación el programa retorna a la ventana inicial de la Configuración de la Tarjeta de Adquisición de Datos, donde ahora aparecen dos secciones

nuevas donde se configurará la Tarjeta de Adquisición de Datos. *(Ver figura 1.12)*

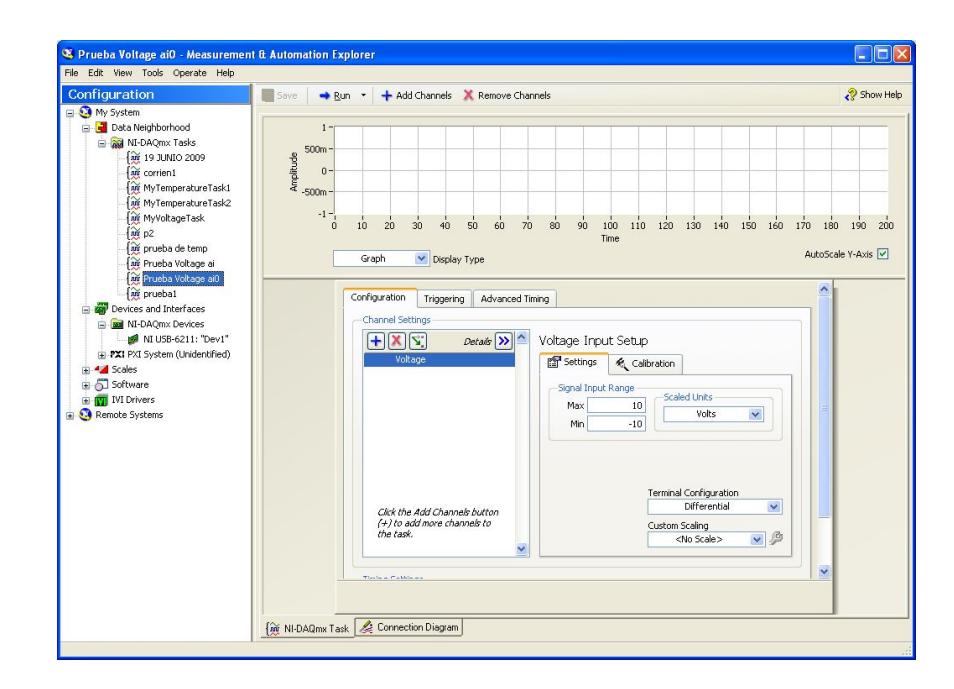

**Figura 1.12** Measurement & Automation, Configuración de la

DAQ

Se puede añadir el otro Canal a utilizar para revelar los Datos de Corriente haciendo clic en el símbolo +, que se encuentra dentro de la pestaña de configuración y seleccionamos el canal físico en el cual vamos a añadir la señal de Corriente. *(Ver figura 1.13)*

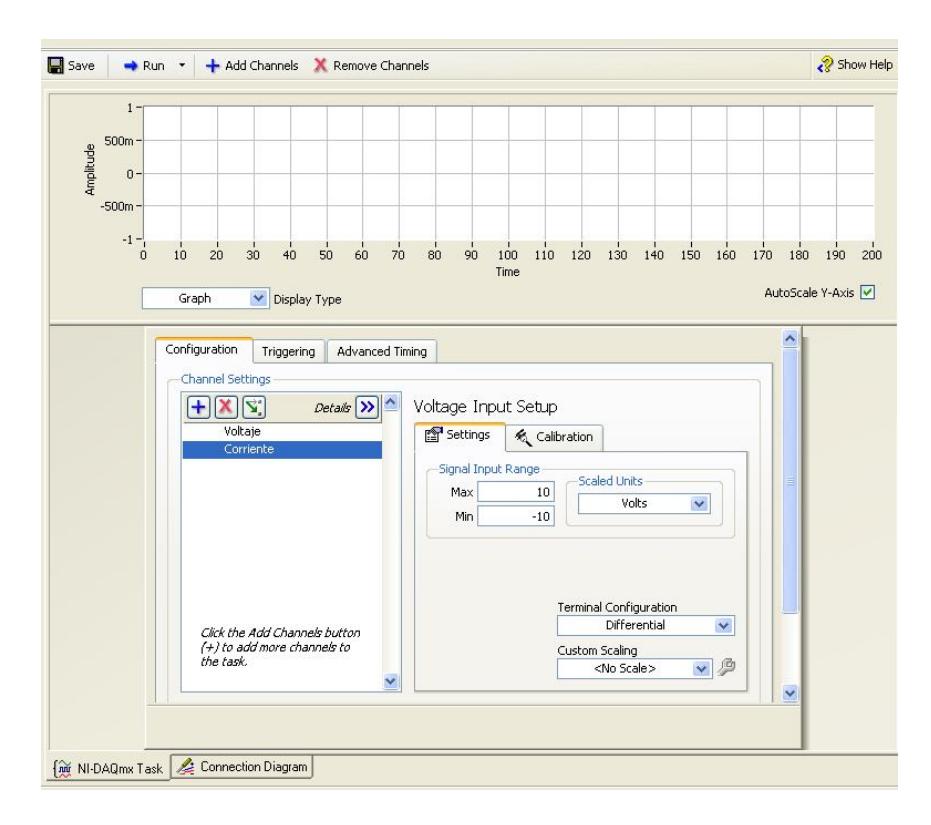

**Figura 1.13** Measurement & Automation, 2 señales

Ahora en las pestañas que se encuentran en la zona inferior del explorador de configuración de la Tarjeta de Adquisición de Datos se encuentra la opción de "Connection Diagram" donde se puede ver físicamente cómo realizar la conexión de los cables que se conectan del Potenciogalvanostato a la Tarjeta de Adquisición de Datos. *(Ver figura 1.14)*

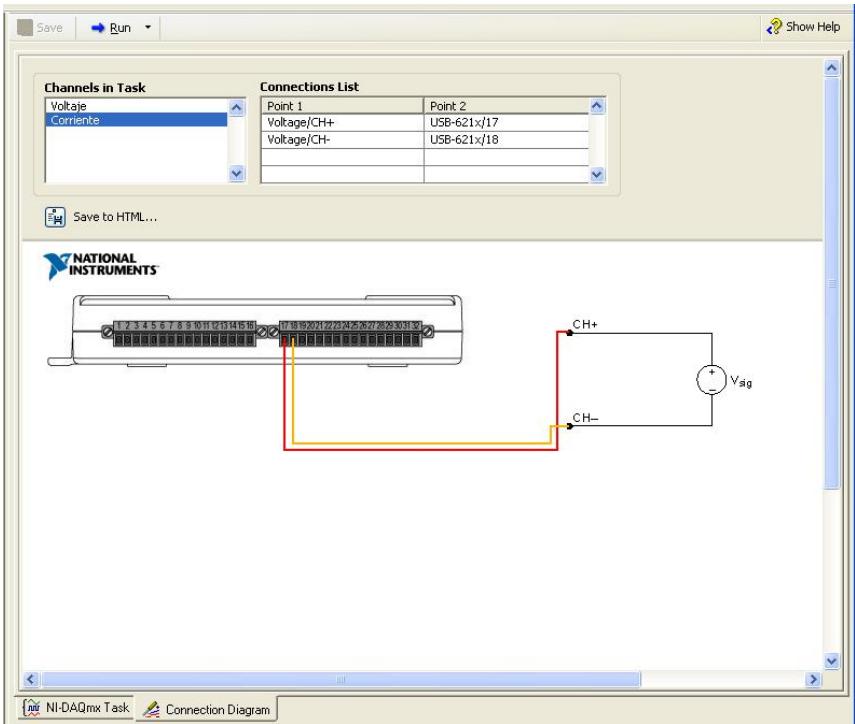

**Figura 1.14** Diagrama de Conexión Física de Corriente en la DAQ

El cable representado por el color Rojo va acoplado al terminal Positivo de Corriente del Potenciogalvanostato y atornillado al terminal número 17 en la Tarjeta de Adquisición de Datos, el cable representado por el color Amarillo va acoplado al terminal Negativo de Corriente del Potenciogalvanostato y atornillado al terminal 18 en la Tarjeta de Adquisición de Datos. Esta configuración en la DAQ se debe a que se configuró en el canal ai1. *(Ver figura 1.15)*

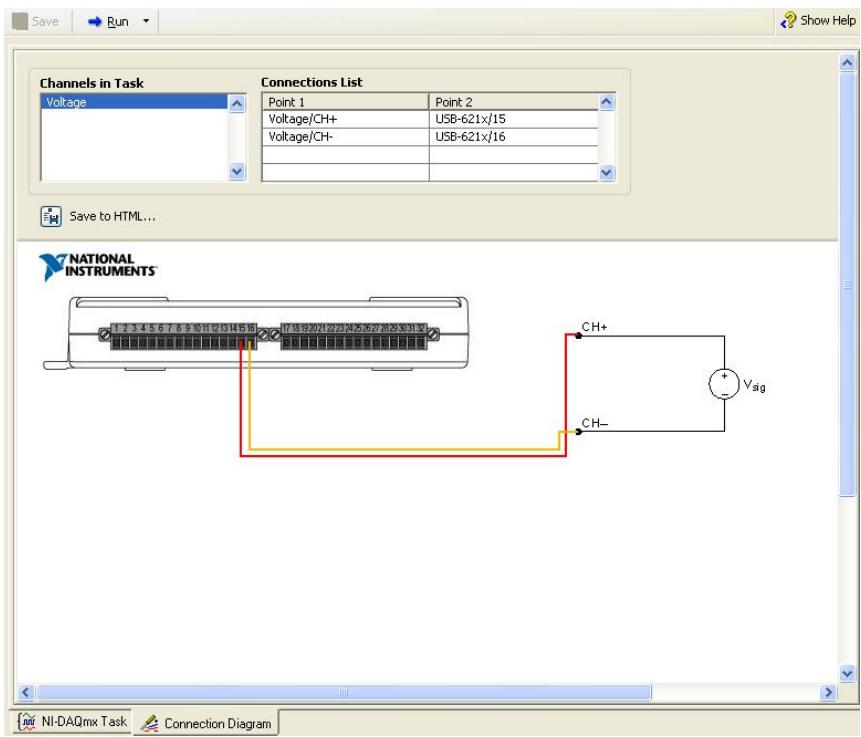

**Figura 1.15** Diagrama de Conexión Física de Potencial en la

#### DAQ

El cable representado por el color Rojo va acoplado al terminal Positivo de Potencial del Potenciogalvanostato y atornillado al terminal número 15 en la Tarjeta de Adquisición de Datos, el cable representado por el color Amarillo va acoplado al terminal Negativo de Potencial del Potenciogalvanostato y atornillado al terminal 16 en la Tarjeta de Adquisición de Datos. Esta configuración en la DAQ se debe a que se configuró en el canal ai0.
Ahora una vez configuradas físicamente las conexiones de la Tarjeta de Adquisición de Datos, se procede a probar la adquisición de señales en la configuración del Measurement & Automation Explorer. En la pestaña de configuración se da un Rango de Voltaje de Máximo 10 V y Mínimo 10 V, se configura para adquirir muestras continuamente seleccionando "Continuous Samples" en la opción de Acquisition Mode, donde se adquieren 100 muestras a una tasa de 1000 Hz. *(Ver figura 1.16)*

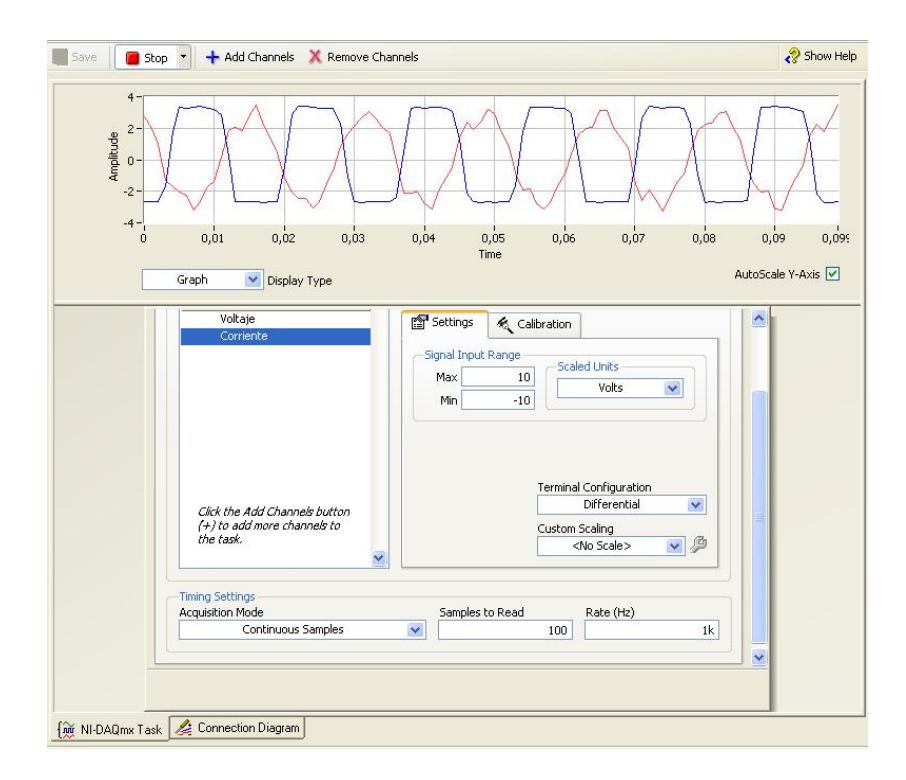

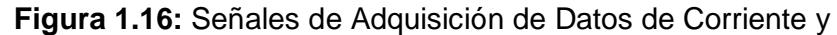

Potencial

La Tarjeta de Adquisición de Datos NI USB-6211 ahora se encuentra configurada y conectada en el Potenciogalvanostato y en la PC, lista para realizar la Programación en el Software Labview 8.6 donde se realizará los requerimientos para la Adquisición de Datos de los Ensayos Cinéticos de Corrosión.

#### **1.3.Software Labview 8.6**

#### **1.3.1. Características de Labview 8.6**

El software LABVIEW 8.6 (Laboratory Virtual Instrument Engineering Workbench) es una herramienta gráfica para pruebas, control y diseño mediante la programación. El tipo lenguaje que se usa es el Lenguaje G, donde la G simboliza que es el lenguaje Gráfico.

Para el empleo de Labview 8.6 no se requiere gran experiencia en fundamentos para la programación, ya que se emplean íconos, términos e ideas familiares a científicos e ingenieros, y utiliza símbolos gráficos en lugar de lenguaje escrito para construir las aplicaciones. Por ello resulta mucho más fácil el uso de este tipo de software que el resto de lenguajes de programación convencionales.

Se realiza la programación con el software Labview 8.6 donde los programas se llaman Instrumentos Virtuales, o VIs, los cuales son usados para el control de Instrumentos y obtener soluciones fáciles y eficientes a problemas comunes en las áreas industriales, investigativas y académicas para realizar virtualmente el trabajo de instrumentos reales. *(Ver figura 1.17)*

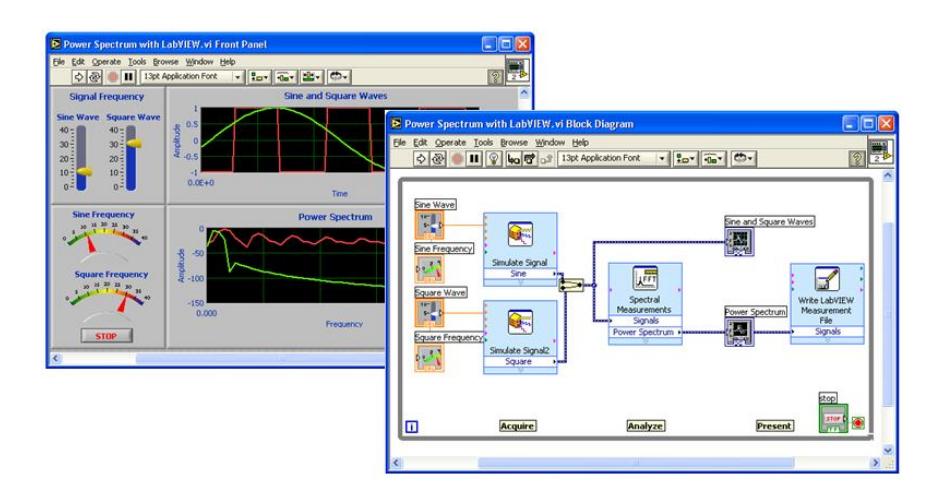

**Figura 1.17** Labview 8.6<sup>(6)</sup>

Las ventajas que proporciona el uso de Labview 8.6 son amplias para el uso en los Ensayos Cinéticos de Corrosión, estas ventajas se detallan a continuación:

- Se reduce el tiempo de desarrollo de las aplicaciones al menos de 4 a 10 veces.
- Es fácil de aprender.
- Dota de gran flexibilidad al sistema, permitiendo cambios y actualizaciones tanto del hardware como del software para diferentes ensayos que se necesiten realizar.
- Da la posibilidad a los usuarios de crear soluciones completas y complejas según el requerimiento y condiciones necesarias para realizar ensayos.
- Se integran las funciones de adquisición, análisis y presentación de datos.
- El sistema está dotado de un compilador gráfico para lograr la máxima velocidad de ejecución posible.

Las principales características del trabajo y de aplicaciones desarrolladas en Labview 8.6 son las siguientes:

 **Panel Frontal:** se trata de la interfaz gráfica del VI con el usuario. Esta interfaz recoge las entradas procedentes del usuario y representa las salidas proporcionadas por el programa. El Panel Frontal está formado por una serie de botones, pulsadores, potenciómetros, gráficos, etc. Cada uno de ellos puede trabajar como un Controlador o un Indicador. Los Controladores sirven para introducir parámetros al VI, mientras que los Indicadores son usados para mostrar los resultados producidos, ya sean datos adquiridos o resultados de alguna operación. *(Ver figura 1.18)*

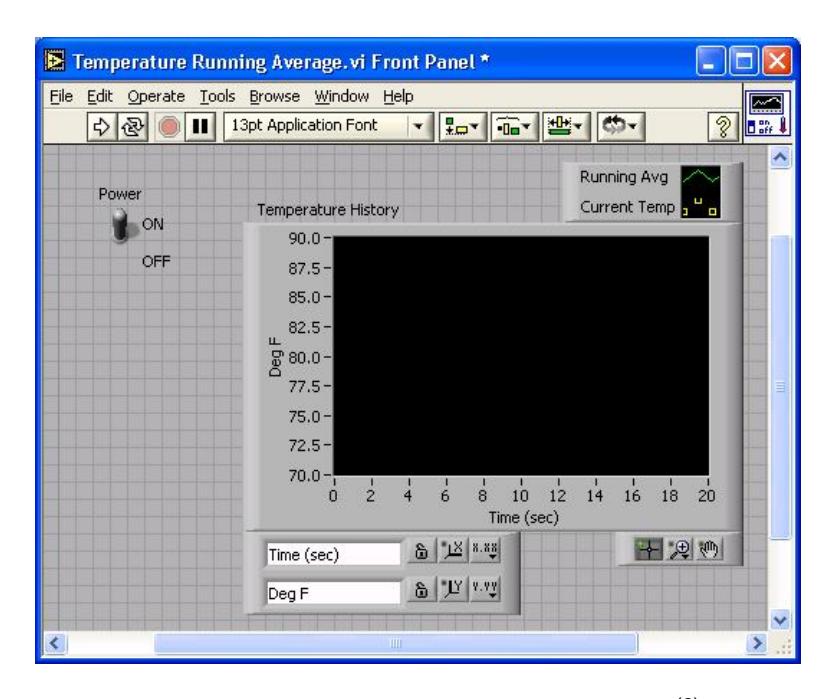

Figura 1.18 Panel Frontal, Labview 8.6<sup>(6)</sup>

 **Diagrama de Bloques:** constituye el código fuente del VI. En el diagrama de bloques es donde se realiza la implementación del programa del VI para controlar o

realizar cualquier procesado de las entradas y salidas que se crearon en el Panel Frontal. Incluye funciones y estructuras integradas en las librerías que incorpora Labview. En el lenguaje G las funciones y las estructuras son nodos elementales. Son análogas a los operadores o librerías de funciones de los lenguajes convencionales.

El Diagrama de Bloques se construye conectando los distintos objetos entre sí, como si de un círculo se tratara. Los cables unen terminales de entrada y salida con los objetos correspondientes, y por ellos fluyen los datos. *(Ver figura 1.19)*

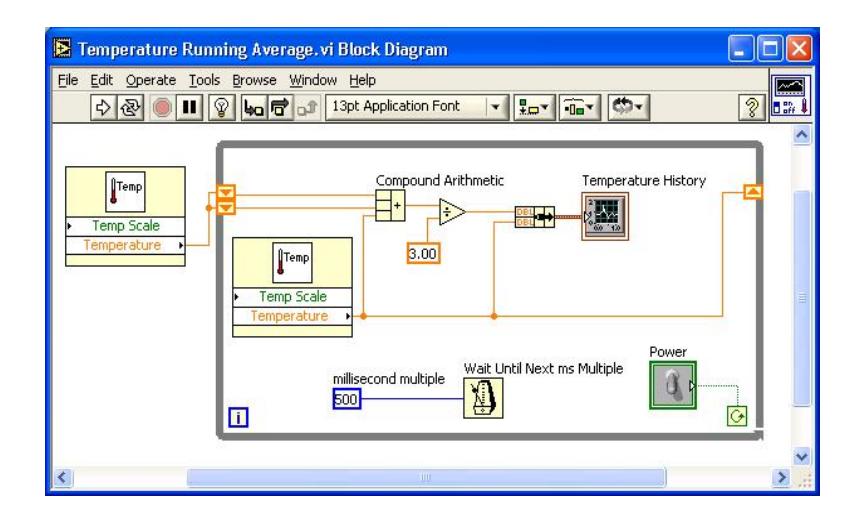

**Figura 1.19** Diagrama de Bloques, Labview 8.6 (6)

- **Paletas:** proporcionan las herramientas que se requieren para crear y modificar tanto el Panel Frontal como el Diagrama de Bloques, Existen las siguientes paletas:
	- o **Paleta de Herramientas:** se emplea tanto en el Panel Frontal como en el Diagrama de Bloques. Contiene las herramientas necesarias para editar y depurar los objetos. *(Ver figura 1.20)*

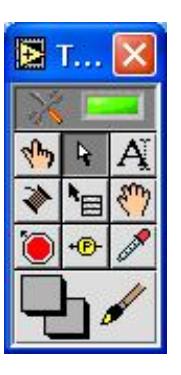

**Figura 1.20** Paleta de Herramientas,

Labview 8.6 $<sup>(6)</sup>$ </sup>

o **Paleta de Controles:** se utiliza únicamente en el Panel Frontal. Contiene todos los controles e indicadores que se emplean para crear la interfaz del VI con el usuario. *(Ver figura 1.21)*

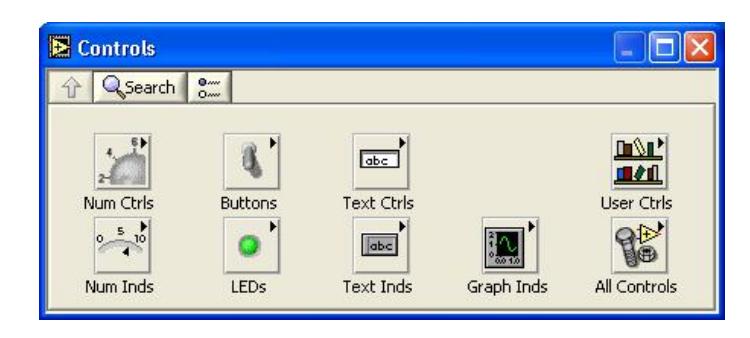

**Figura 1.21** Paleta de Controles, Labview 8.6 (6)

o **Paleta de Funciones:** se emplea en el diseño del Diagrama de Bloques. La paleta de funciones contiene todos los objetos que se emplean en la interpretación del programa del VI, ya sean funciones aritméticas, de entrada/salida de señales, entrada/salida de datos a fichero, adquisición de señales, temporización de la ejecución del programa. *(Ver figura 1.22)*

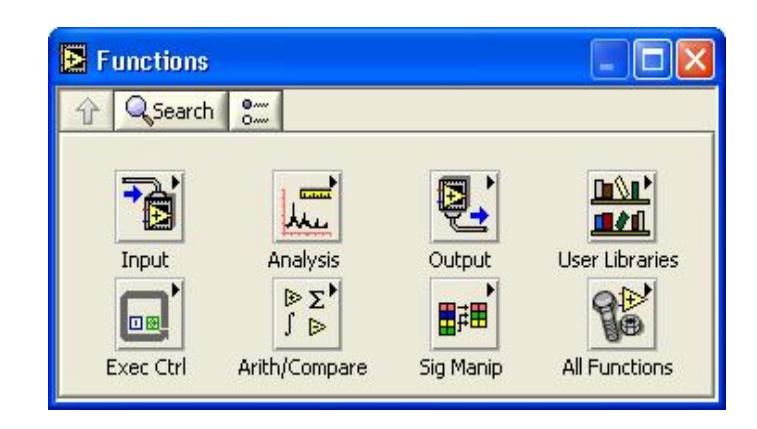

**Figura 1.22** Paleta de Funciones, Labview 8.6 (6)

o **Barra de Herramientas de Estado:** se emplea para la Ejecución y Parada del VI en el Panel Frontal y Diagrama de Bloque, donde también permite realizar el ordenamiento de la secuencia de las funciones utilizadas en el Diagrama de Bloques. *(Ver figura 1.23)*

**Figura 1.23** Paleta de Funciones, Labview 8.6 (6)

# **1.3.2. Programación de VI de Ensayos Cinéticos de Corrosión en Labview 8.6**

Se realiza la Programación de los Instrumentos Virtuales (VI), donde se ponen todos los requerimientos para realizar los Ensayos Cinéticos de Corrosión. Estos requerimientos se establecen mediante funciones en el Diagrama de Bloques del Software Labview 8.6, y son diagramadas en el Panel Frontal.

Para ejecutar el Software se hace doble clic en el ícono de Labview 8.6 que se encuentra en el Escritorio de la PC del Laboratorio de Corrosión. *(Ver figura 1.24)*

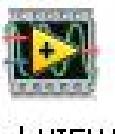

LabVIEW

**Figura 1.24** Ícono, Labview 8.6

A continuación aparece una figura en la pantalla que indica el Lugar en el cual está registrado el Programa y a la unidad a la que pertenece. Indicará, Laboratorio Corrosión MATERIALES, FIMCP ESPOL. *(Ver figura 1.25)*

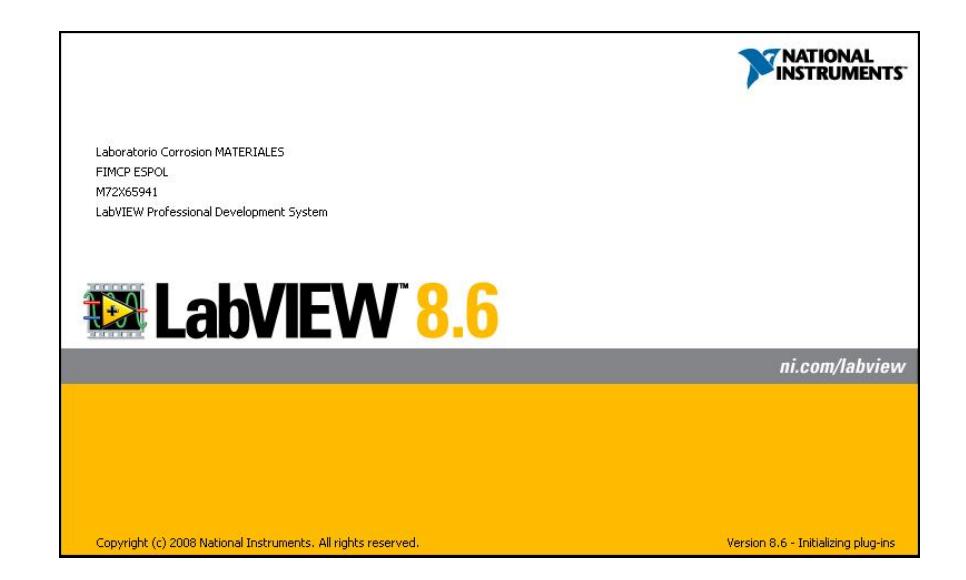

**Figura 1.25** Descripción del Software Labview 8.6

Luego de que el Software ha iniciado aparece la ventana inicial de Labview 8.6 o "Getting Started" donde se encuentran los VI que han sido abiertos últimamente, pero para la programación de un VI nuevo se debe hacer clic en la opción "Blank VI", donde se puede programar el VI para los Ensayos Cinéticos de Corrosión. *(Ver figura 1.26)*

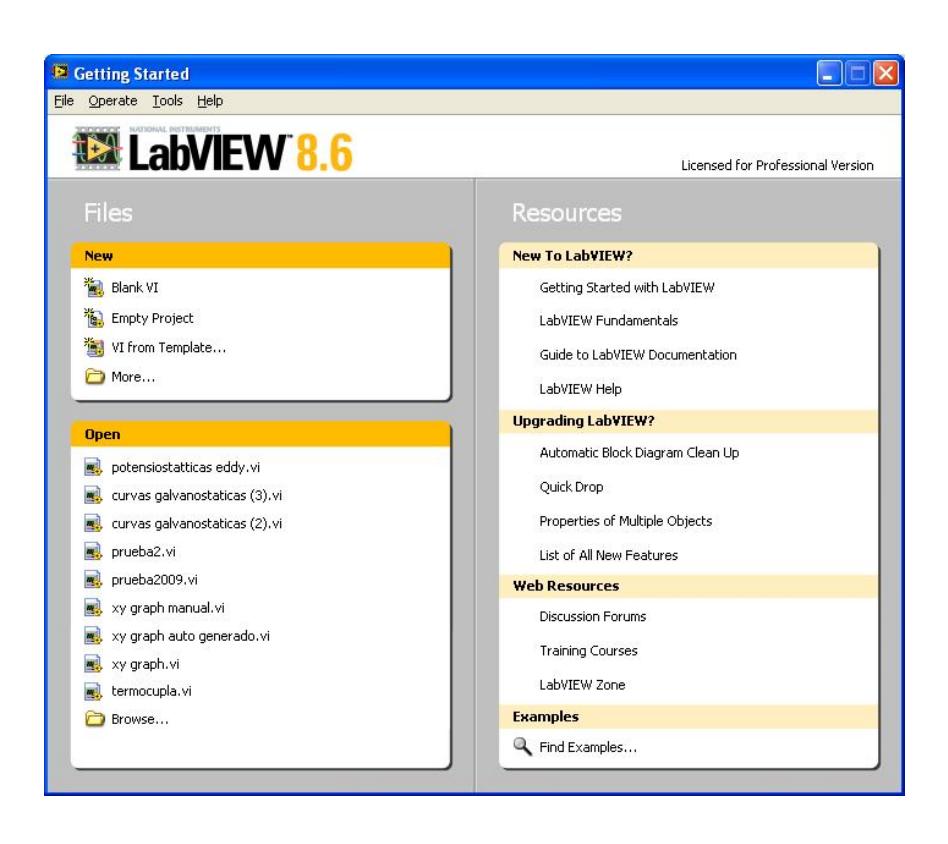

**Figura 1.26** Getting Started, Labview 8.6

El programa procede a abrir las ventanas del Panel Frontal y el Diagrama de Bloque, donde se realizará la programación del VI. *(Ver figura 1.27)*

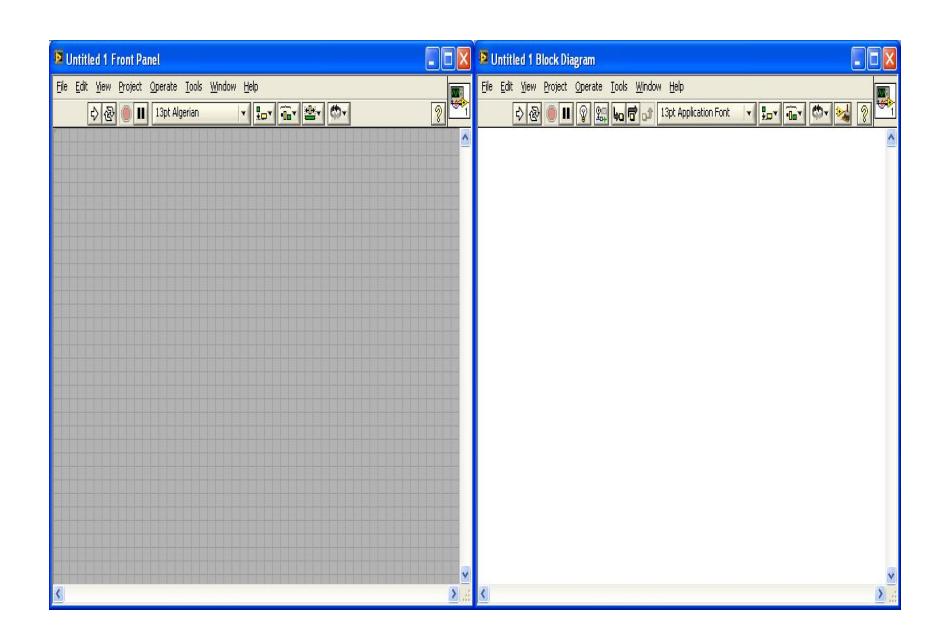

**Figura 1.27** Panel Frontal y Diagrama de Bloques de un VI en blanco

Se procede a realizar la programación en el Diagrama de Bloques haciendo clic derecho en la pantalla en blanco para abrir la Paleta de Funciones, se ubica el puntero del Mouse sobre el botón de INPUT para que aparezca el ícono del Asistente de la Tarjeta de Adquisición de Datos NI USB-6211. *(Ver figura 1.28)*

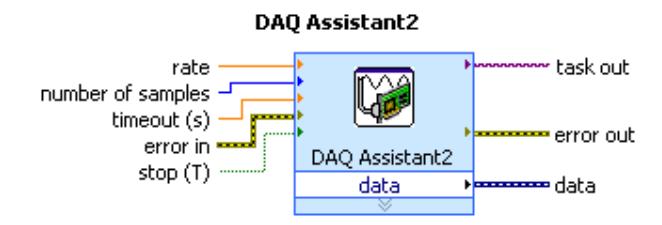

**Figura 1.28** Ícono del Asistente de la DAQ

Mediante este asistente se puede seleccionar la Tarjeta de Adquisición de Datos seleccionando los Canales configurados previamente en el Measurement & Automation Explorer, donde se realiza la instalación de la DAQ en el Software Labview 8.6 para poder realizar el programa para Ensayos Cinéticos de Corrosión.

Este asistente registra los valores de Potencial y Corriente que provienen del Potenciogalvanostato y llevarlos a Graficadores de Potencial y Corriente los cuales son usados en los Ensayos Cinéticos de Corrosión, una vez procesados los Datos por el Asistente DAQ, estos valores son desconcatenados para separar independientemente los valores de Potencial y los valores de Corriente. Una vez desconcatenados se procede a ingresar 2 Terminales Gráficos para identificar mediante una

prueba con el Potenciogalvanostato encendido cuál conexión pertenece a los Datos de Corriente y cuál conexión pertenece a los Datos de Potencial. Para esta configuración se procede a programar usando Graficadores de Barrido en el tiempo, los cuales muestran los Datos de una manera Gráfica. *(Ver figura 1.29)*

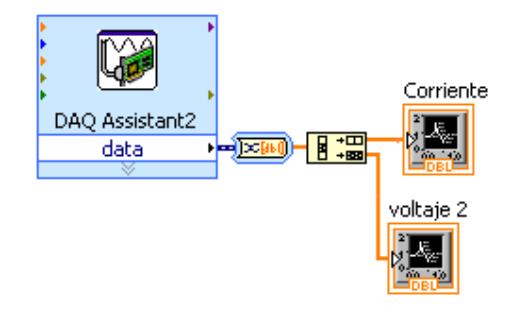

**Figura 1.29** Identificación de Datos mediante Terminales Gráficos

Ahora una vez identificadas las señales provenientes del Potenciogalvanostato en la Tarjeta de Adquisición de Datos se realizan las conexiones respectivas para cada señal en el diseño del VI para los Ensayos Cinéticos de Corrosión a Corriente constante. En este circuito ya se encuentra un Filtro que elimina las interferencias producidas por corrientes

parásitas e indica un promedio entre los picos que las señales producen como datos. Este filtro fue empleado para los Datos de Corriente debido a que existen grandes errores en la información suministrada por las señales de corriente. El uso de Filtros produce un retardo en la Adquisición de Datos pero la información es confiable. En las señales de Potencial no existía mayores errores en la información suministrada y la aplicación de Filtro podría generar mas retardo en la adquisición de Datos.

La función a regular la presentación de Datos, finalización de la Adquisición de Datos y advertencia es la Función "Mayor que" la cual está regulada para valores de Corriente mayores a 1.8 µA que es un margen para dar inicio a la Adquisición de Datos en el VI. *(Ver figura 1.30)*

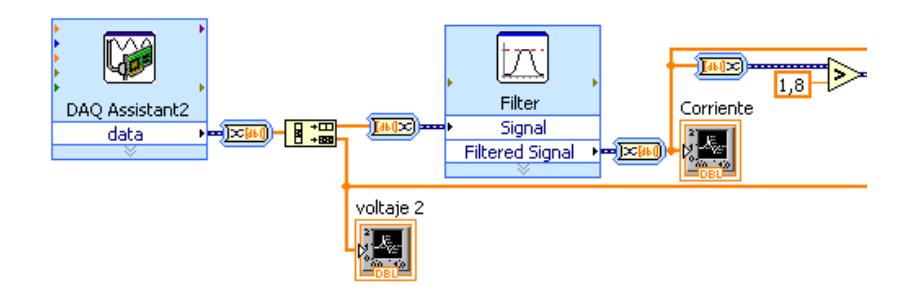

**Figura 1.30** Programación de Adquisición de Datos y Representación Gráfica de Voltaje y Corriente en el VI

Dentro de la Estructura "Caso" la cual va conectada a la función "Mayor que", se programa mediante unión de arreglos la construcción de la tabla de Adquisición de Datos, la construcción del Graficador X-Y, el cuál ayudará a obtener graficas de Potencial vs. Corriente requerida para Ensayos Cinéticos de Corrosión. En la construcción de la Tabla se añade una función de "Escribir en Hoja de Cálculo" donde se ubicará la ruta para poder guardar los Datos adquiridos en el Ensayo a una tabla de Excel. *(Ver figura 1.31)*

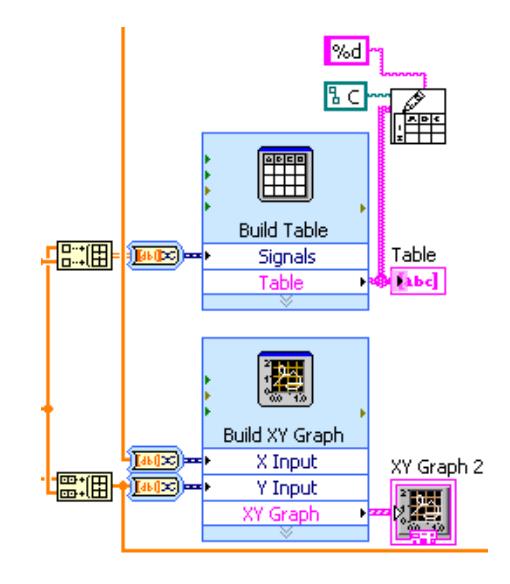

**Figura 1.31** Construcción de la Tabla de Datos y Graficador

Potencial vs. Corriente en el VI

El VI tiene regulaciones que debe cumplir para realizar los Ensayo Cinéticos de Corrosión, estas regulaciones se programan según los requerimientos dentro de la Estructura Caso. Se usa un Reloj que controla el tiempo de ejecución del Ensayo y mediante otra estructura de Caso se utiliza un ícono de "Detener", el cual finaliza el VI cuando el tiempo de ejecución haya superado los 60 segundos de que haya alcanzado los 1.8 µA. También cuenta con un Led indicador el cual encenderá en el momento de que el VI termine la ejecución del ensayo.

Mediante otra estructura tipo Caso se ubica un VI de Bocina, la cual se ha configurado para que emita un sonido de advertencia de proximidad a finalizar la ejecución del Ensayo. Esta bocina inicia a los 58 segundos de haberse ejecutado el VI. *(Ver figura 1.32)*

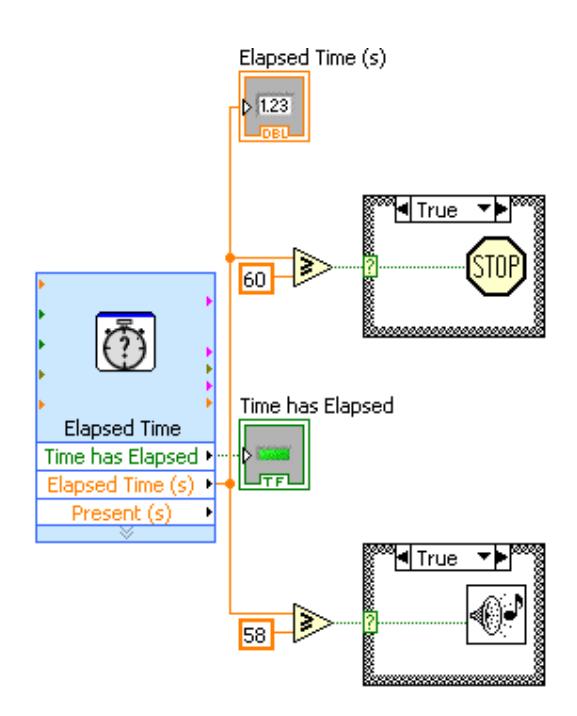

**Figura 1.32** Construcción de Funciones Reguladoras del VI

Se presenta a continuación la programación total final en el Diagrama de Bloques *(Ver figura 1.33)* y Panel Frontal *(Ver figura 1.34)* del VI a utilizar en los Ensayos Cinéticos de Corrosión a Corriente Constante. En el Panel Frontal se encuentra 1 Led indicador *(Ver figura 1.35)*, 1 botón de Detener la Ejecución *(Ver figura 1.36)*, 1 Indicador de Tiempo de ejecución del VI en segundos *(Ver figura 1.37)*, 1 graficador de Potencial vs. Tiempo con indicador de Potencial *(Ver figura 1.38)*, 1 Graficador Corriente vs. Tiempo con indicador de Corriente *(Ver figura 1.39)*, 1 Graficador Potencial vs. Logaritmo de Corriente *(Ver figura 1.40)*, Tabla de Datos adquiridos cada segundo *(Ver figura 1.41)*. En el Panel Frontal es donde se realizará la presentación de los Ensayos Cinéticos de Corrosión los cuales serán presentados en un Computador Personal del Laboratorio de Corrosión. *(Ver figura 1.42)*

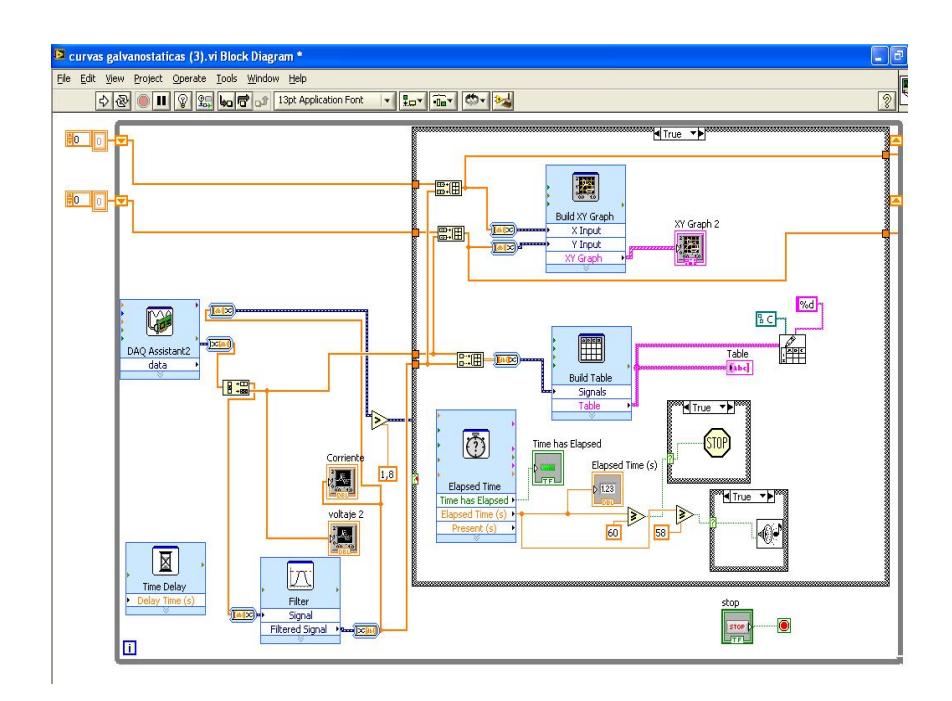

**Figura 1.33** Diagrama de Bloques Final del VI para Ensayos

Cinéticos de Corrosión a Corriente Constante

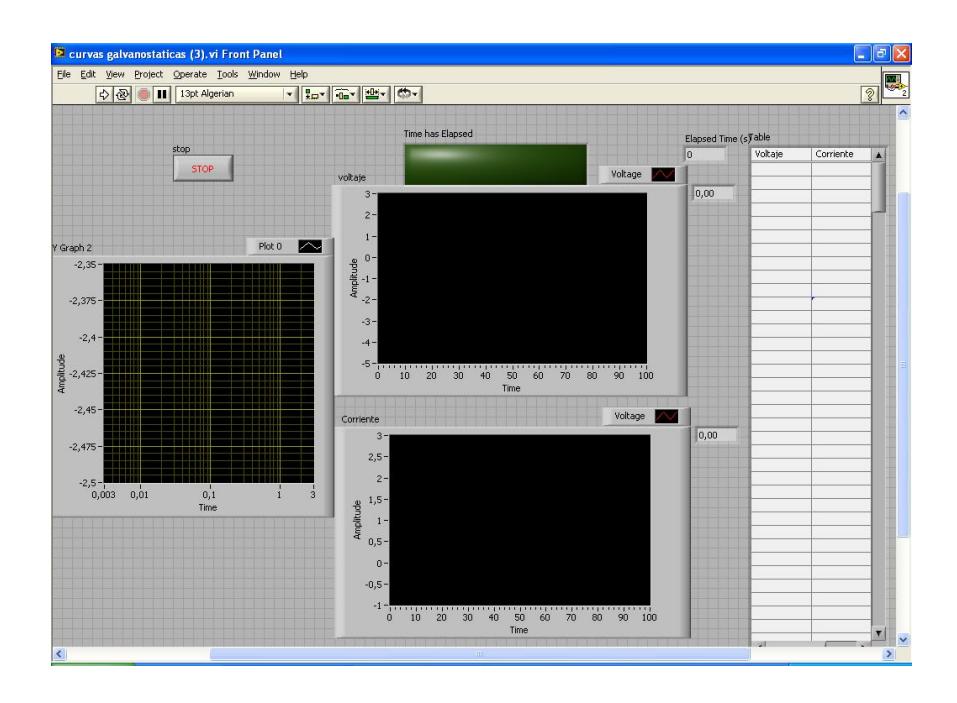

**Figura 1.34** Panel Frontal Final del VI para Ensayos Cinéticos

de Corrosión a Corriente Constante

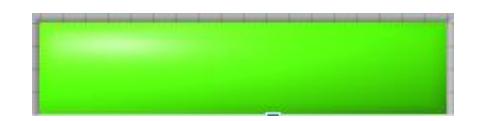

**Figura 1.35** Led indicador

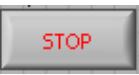

**Figura 1.36** Botón de Detener Ejecución

| lapsed Time. |  |
|--------------|--|
|              |  |

**Figura 1.37** Indicador de Tiempo en segundos

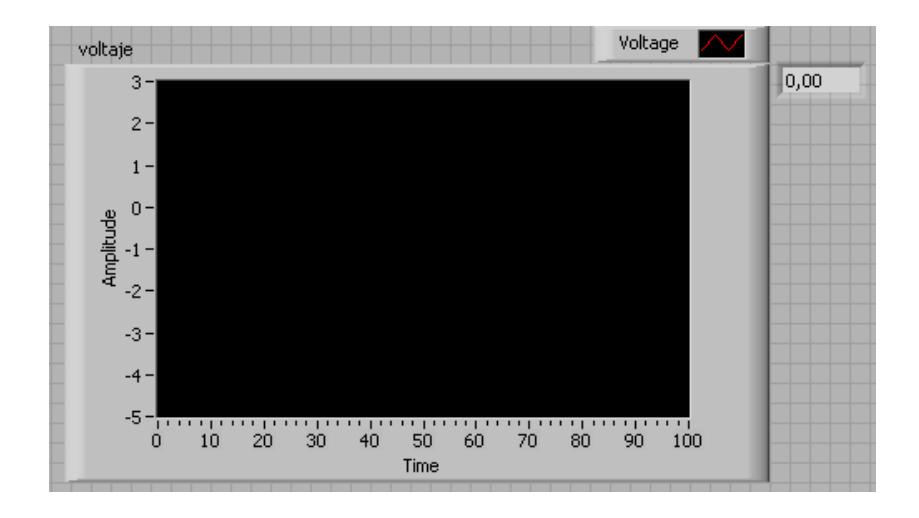

**Figura 1.38** Graficador de Potencial vs. Tiempo e indicador de

Potencial

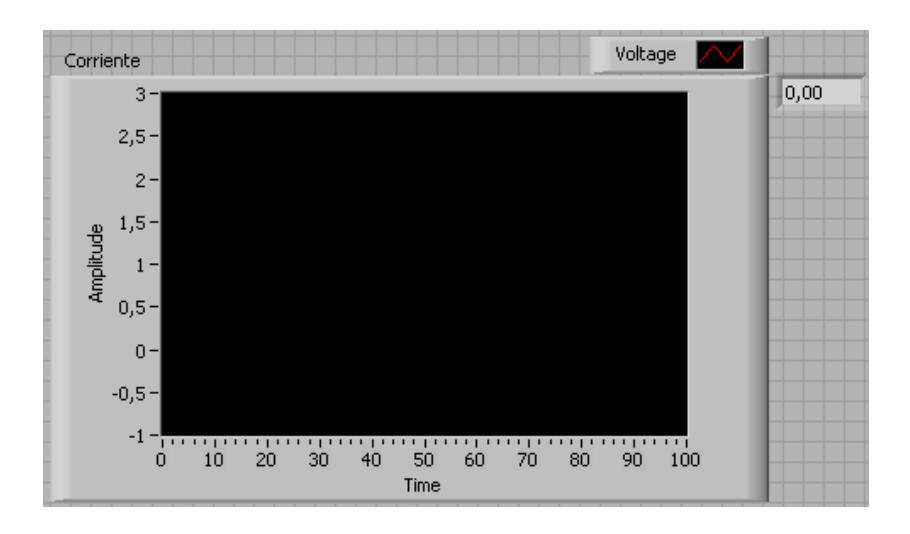

**Figura 1.39** Graficador de Corriente vs. Tiempo e indicador de

**Corriente** 

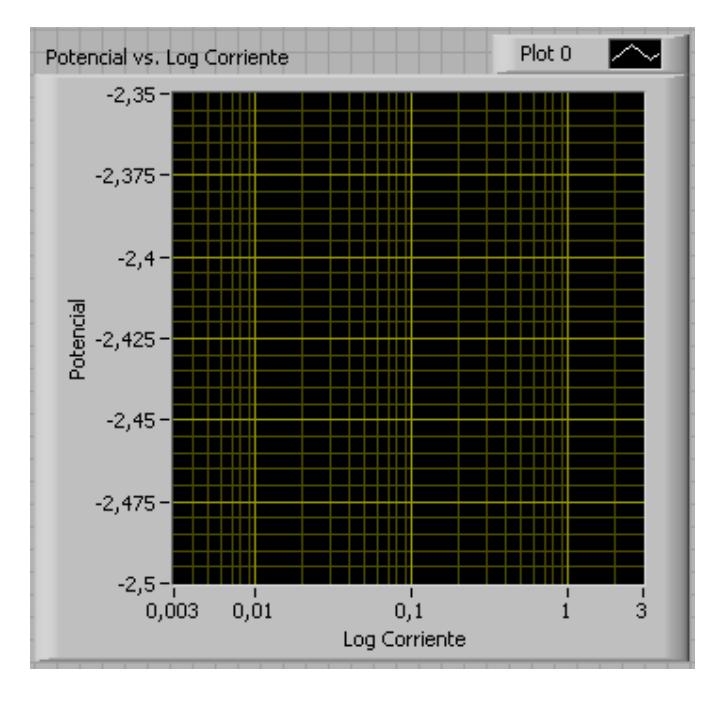

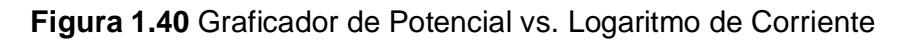

| Voltaje | Corriente |  |
|---------|-----------|--|
|         |           |  |
|         |           |  |
|         |           |  |
|         |           |  |
|         |           |  |
|         |           |  |
|         |           |  |
|         |           |  |
|         |           |  |
|         |           |  |
|         |           |  |
|         |           |  |
|         |           |  |
|         |           |  |
|         |           |  |
|         |           |  |
|         |           |  |
|         |           |  |
|         |           |  |
|         |           |  |
|         |           |  |
|         |           |  |
|         |           |  |
|         |           |  |
|         |           |  |
|         |           |  |
|         |           |  |
|         |           |  |
|         |           |  |
|         |           |  |
|         |           |  |
|         |           |  |

**Figura 1.41** Tabla de Resultados Adquiridos en el Ensayo

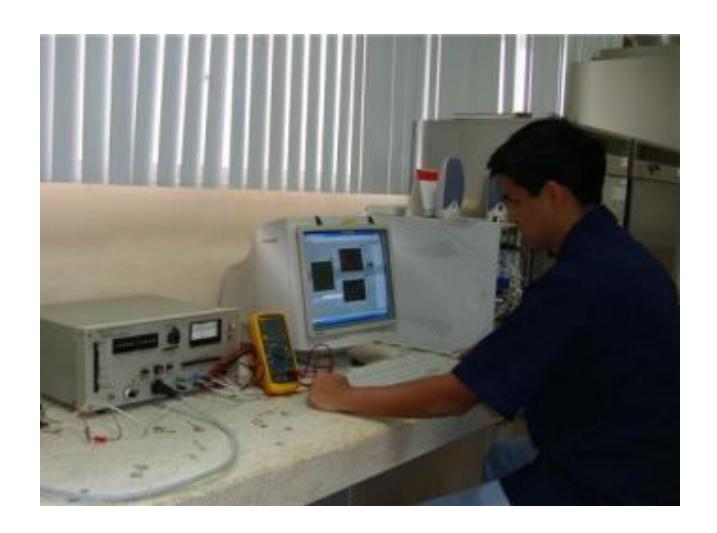

**Figura 1.42** Ejecución de Ensayos Cinéticos de Corrosión

A continuación se presentará la primera etapa de la programación del VI en el Software Labview 8.6 *(Ver figuras 1.43 y 1.44)*, en los cuales se realizó los primeros Ensayos Cinéticos de Corrosión en los que no se encontraba programado el Filtro para mejorar la resolución de los Datos adquiridos y hacer las comparaciones en el Análisis de Resultados en el Capítulo 3.

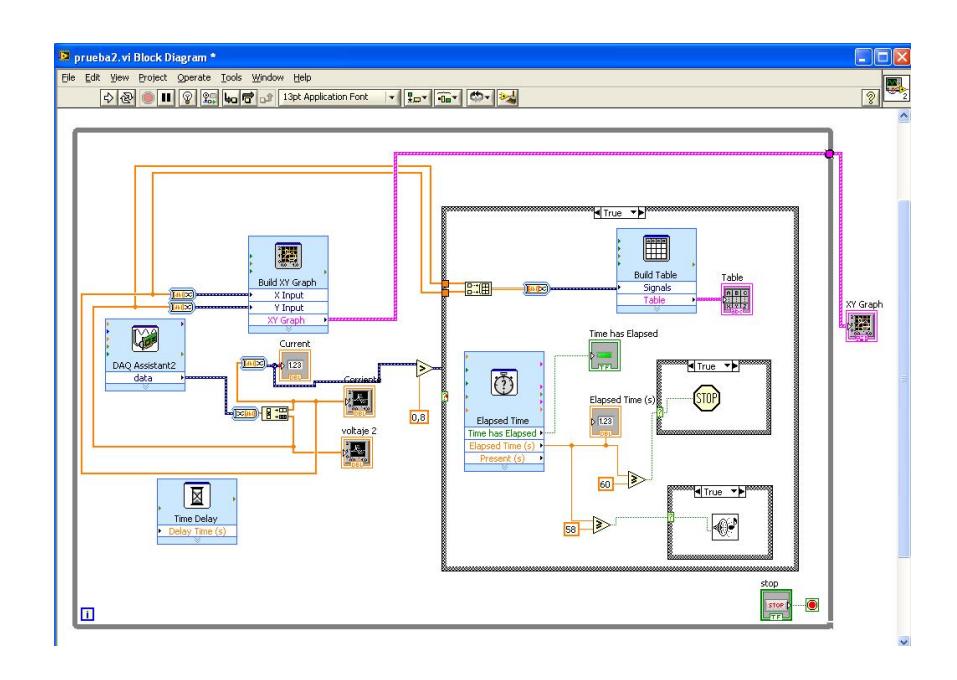

**Figura 1.43** Diagrama de Bloques Inicial del VI para Ensayos

Cinéticos de Corrosión a Corriente Constante

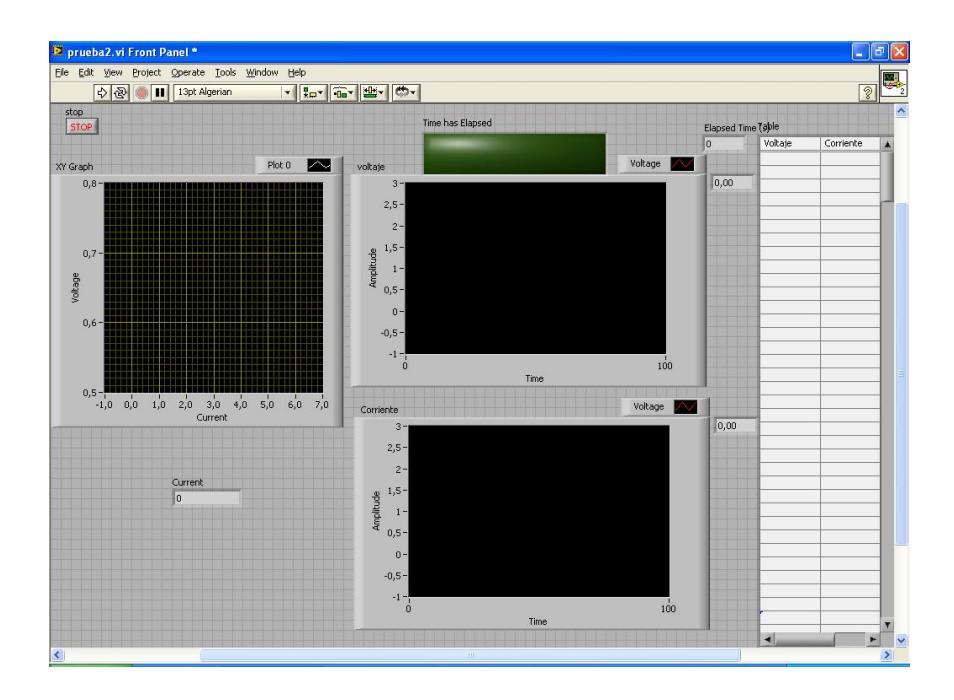

**Figura 1.44** Diagrama de Bloques Inicial del VI para Ensayos

Cinéticos de Corrosión a Corriente Constante

# **CAPÍTULO 2**

# **2. DESARROLLO DEL SOFTWARE LABVIEW 8.6 EN ENSAYOS CINÉTICOS DE CORROSIÓN EN HORMIGONES PARA LA ADQUISICIÓN DE DATOS MEDIANTE DAQ NI USB-6211**

Se procedió a realizar Ensayos Cinéticos de Corrosión en Probetas de Hormigón las cuales fueron atacadas bajo diferentes Medios, entre los cuales está el Medio Ambiente, Medio Salino y Medio de Carbonatación.

A continuación se procederá a describir la utilización del Software Labview 8.6 con el VI programado para realizar Ensayos Cinéticos de Corrosión a Corriente Constante. También se detallan los resultados obtenidos en los Ensayos, los cuales fueron adquiridos de las tablas de Excel.

## **2.1.Procedimiento de Adquisición de Datos en Ensayos Cinéticos de Corrosión a Corriente Constante**

Cuando se haya concluido con la Programación de la Tarjeta de Adquisición de Datos y el Instrumento Virtual (VI) en el Software Labview 8.6, se debe regular el Potenciogalvanostato, el cual debe estar configurado a +2µA de Corriente en la opción de Corriente constante o Modo Galvanostato, que va a inyectar este amperaje a la Probeta de Hormigón que se haya conectado *(Ver figura 2.1)*.

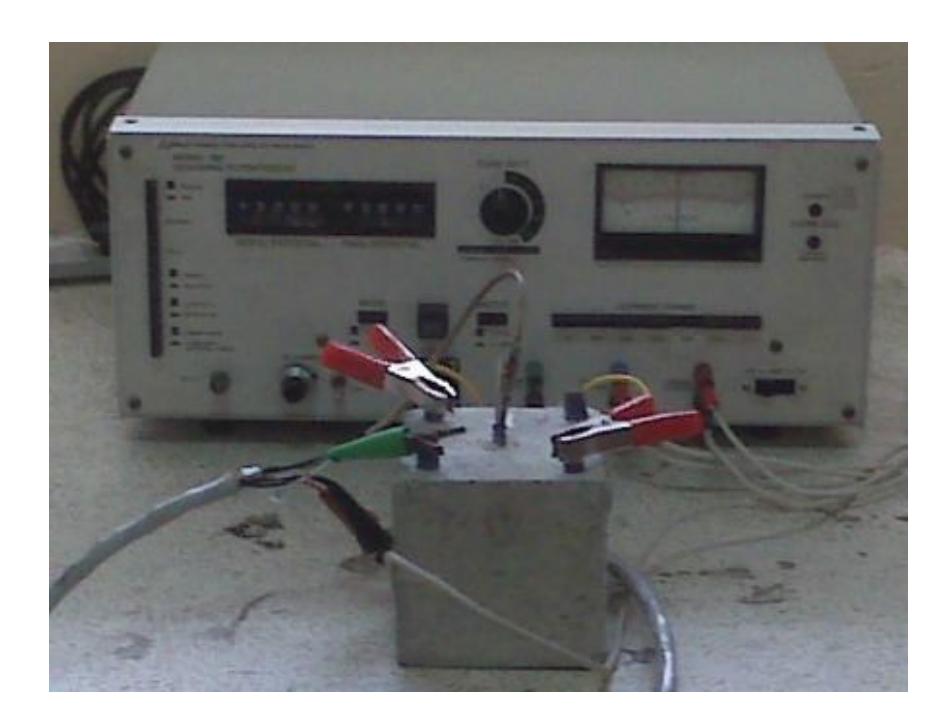

**Figura 2.1** Conexión de Potenciogalvanostato y Probeta de

Hormigón

Una vez realizada la conexión del Potenciogalvanostato y la Probeta de Hormigón se procede a dar inicio a la ejecución del VI en el Panel Frontal donde se ubicará el mouse en el Botón de Ejecución (Run) en la Barra de Herramientas de Estado en el software Labview 8.6 (*ver figura 2.2)* y ubicar el Potenciogalvanostato en la posición de Encendido *(ver figura 2.3)*.

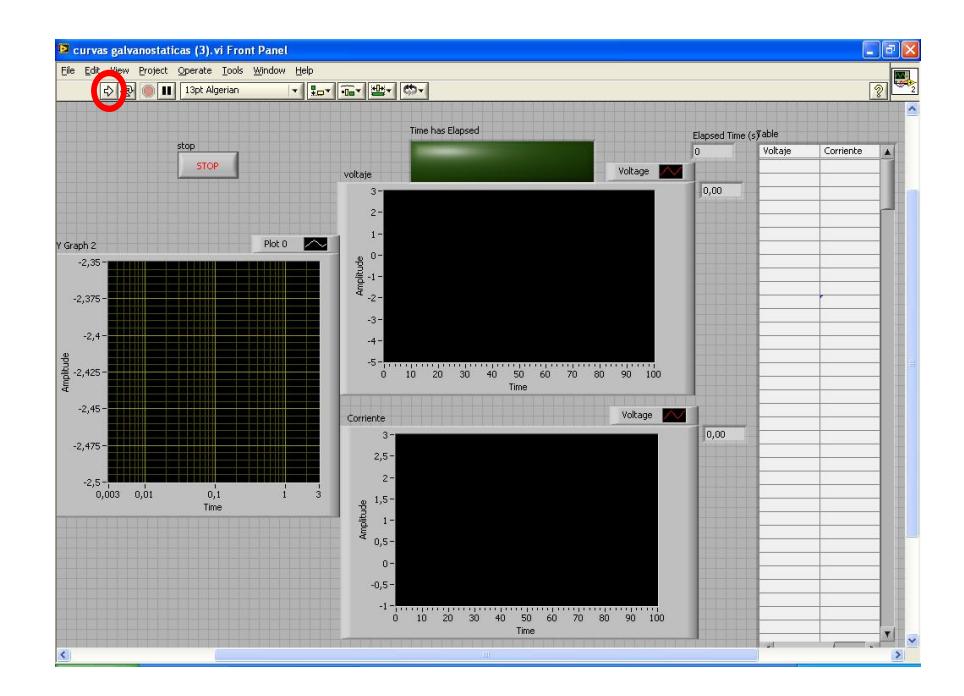

**Figura 2.2** Ejecución del VI

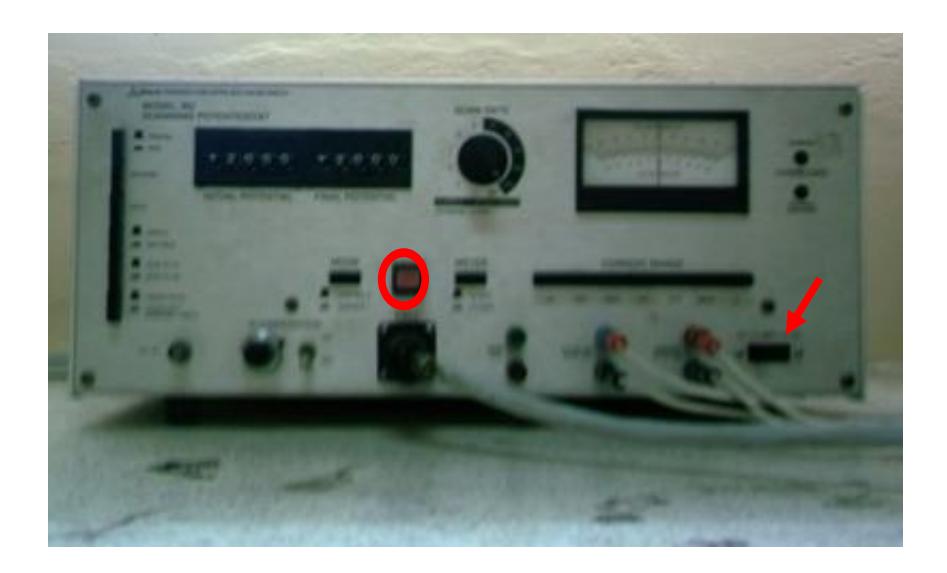

**Figura 2.3** Ejecución del Potenciogalvanostato

Ahora se ha iniciado la ejecución del programa y se puede observar gráficamente la Adquisición de Datos y en la Tabla ubicada en el lado derecho del Panel Frontal luego de que la corriente haya superado los 1.8 µA que es el margen donde se comienza a contabilizar el tiempo de 60 segundos que dura el Ensayo Cinético de Corrosión el cual sigue aumentando la corriente hasta llegar a 2 µA y se estabiliza *(ver figura 2.4)*. El tiempo máximo que se demora en aumentar la Corriente desde 1.8 µA hasta 2 µA es de 1 segundo.

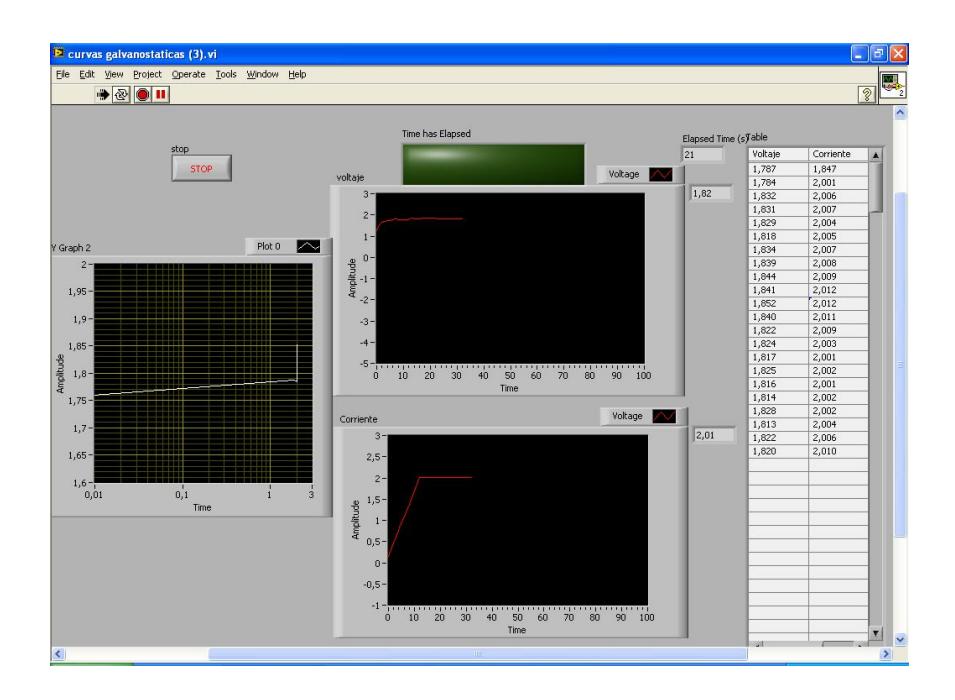

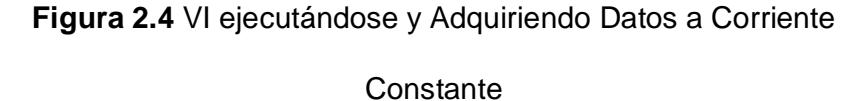

El Programa está configurado para que a los 60 segundos de estar inyectando Corriente Continua a las probetas de Hormigón, se detenga automáticamente *(Ver figura 2.5)* y genere los Datos expuestos en la Tabla del Panel Frontal a una hoja de Excel en la cual han sido guardados los Datos de Potencial y Corriente ubicados respectivamente en las Columnas de la Hoja de Excel *(Ver Tabla 1)*. La dirección donde se encuentra guardada la hoja de Excel en la PC del laboratorio de Corrosión es C:\Documents and Settings\Ing. Julian Peña.MATERIALES010\Escritorio\Javier\graf\Libro1.

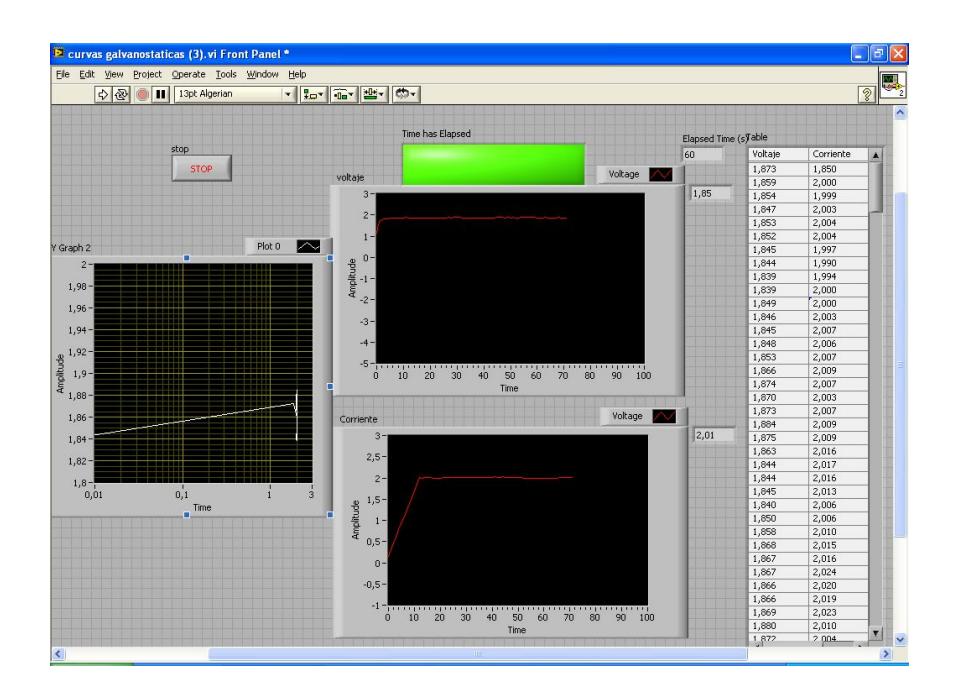

**Figura 2.5** VI programado para finalizar ejecución a los 60

segundos de estar a Corriente Constante

## **TABLA 1**

## **DATOS DE POTENCIAL Y CORRIENTE GUARDADOS EN LA**

### **TABLA DE EXCEL**

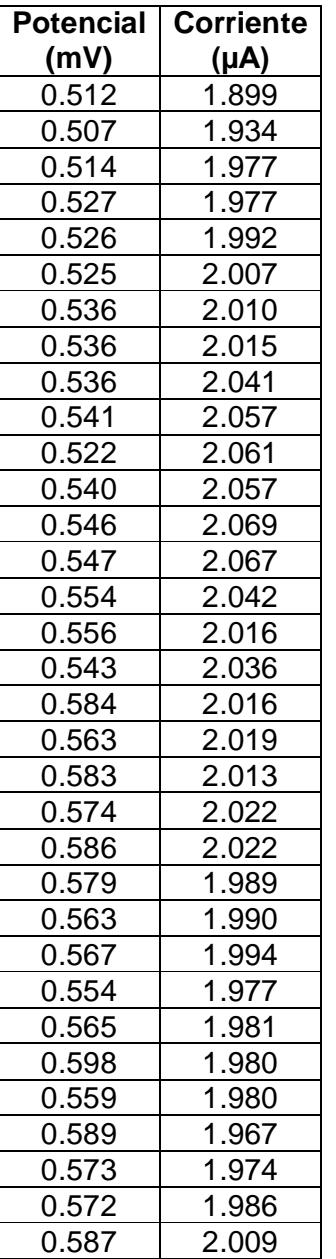

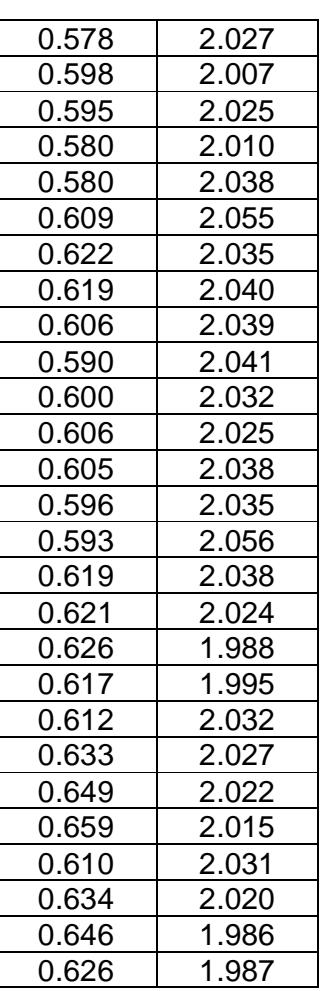

# **2.2.Resultados de Ensayos Cinéticos de Corrosión a Corriente Constante en Hormigones**

En los siguientes literales se mostrará los Resultados que fueron Adquiridos en los Ensayos Cinéticos de Corrosión a Corriente constante en Hormigones que han sido afectados bajo diferentes medios de ambiente. Se analiza Resultados de diferentes fechas y diferentes probetas por medio en los cuales se aprecia la evolución del software en precisión y confiabilidad de la obtención de los Datos.

### **2.2.1. En Medio Ambiente**

A continuación se presentará los Resultados obtenidos en los Ensayos Cinéticos de Corrosión en la Probeta 2X-R-N-1 *(Ver Tabla 2, Tabla 3)*
#### **TABLA 2**

### **RESULTADOS DE POTENCIAL Y CORRIENTE, 2X-R-N-1 EL**

#### **31 DE JULIO DEL 2009**

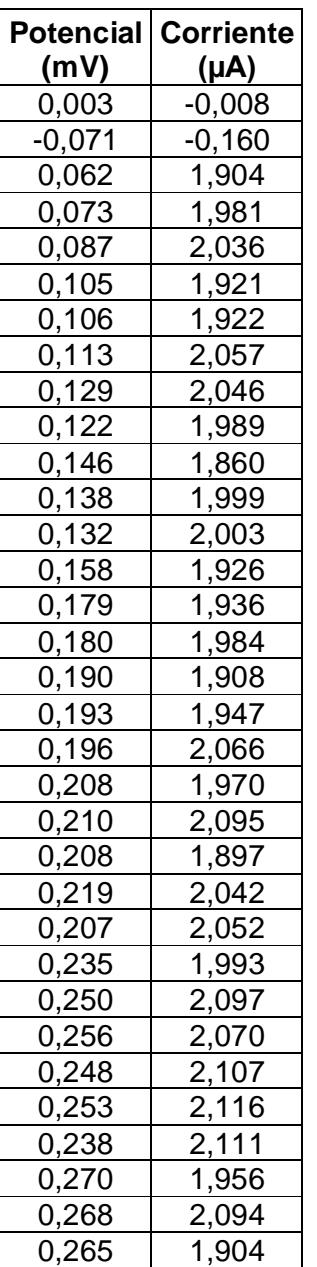

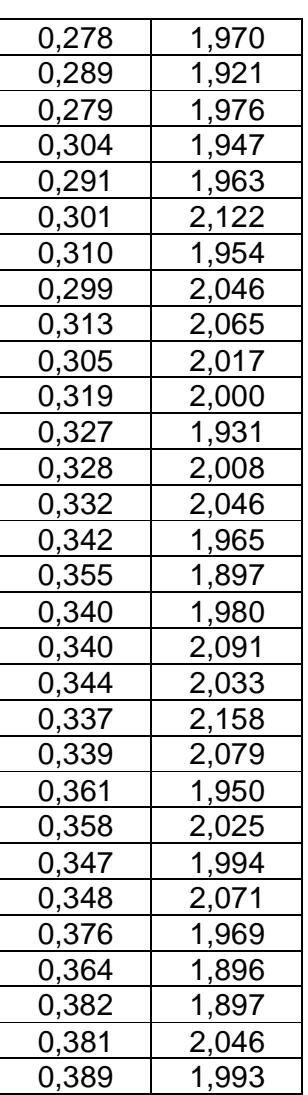

#### **TABLA 3**

#### **RESULTADOS DE POTENCIAL Y CORRIENTE, 2X-R-N-1 EL**

#### **20 DE NOVIEMBRE DEL 2009**

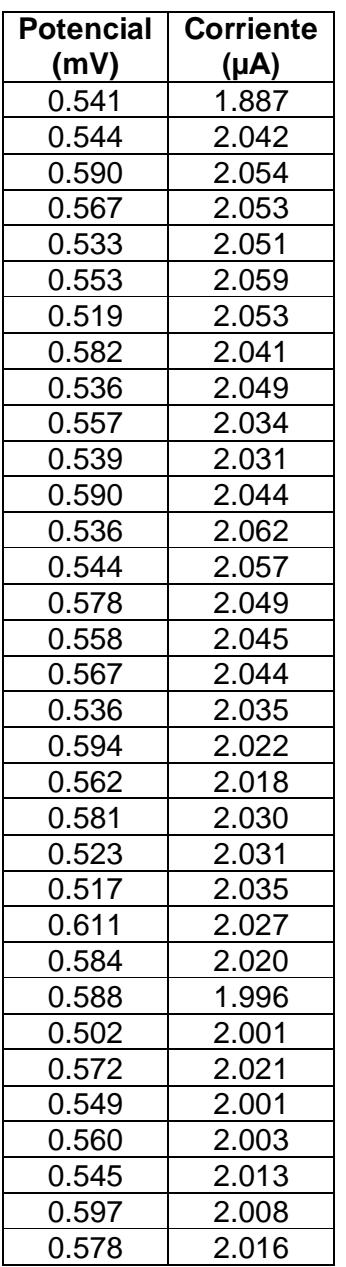

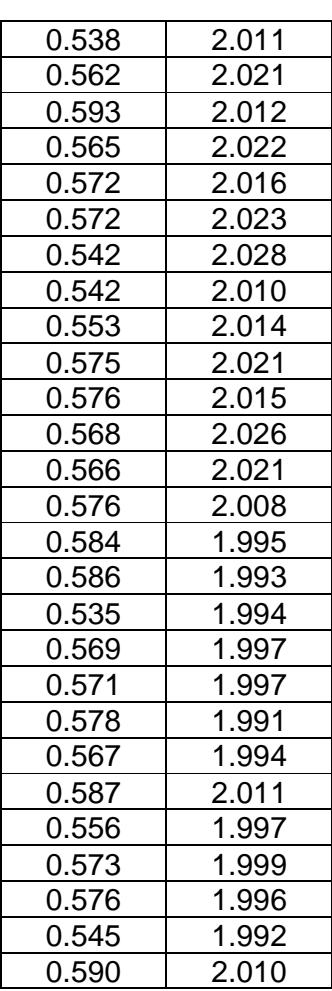

#### **2.2.2. En Medio Salino**

A continuación se presentará los Resultados obtenidos en los Ensayos Cinéticos de Corrosión en la Probeta 2I-R-S-2 *(Ver Tabla 4, Tabla 5)*

#### **TABLA 4**

#### **RESULTADOS DE POTENCIAL Y CORRIENTE, 2I-R-S-2 EL**

#### **31 DE JULIO DEL 2009**

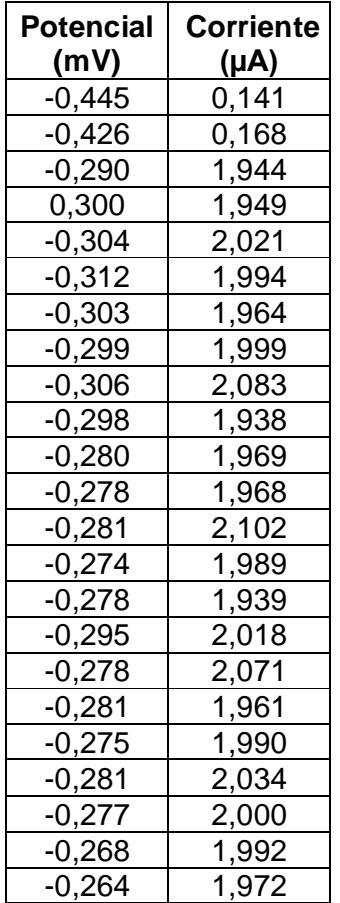

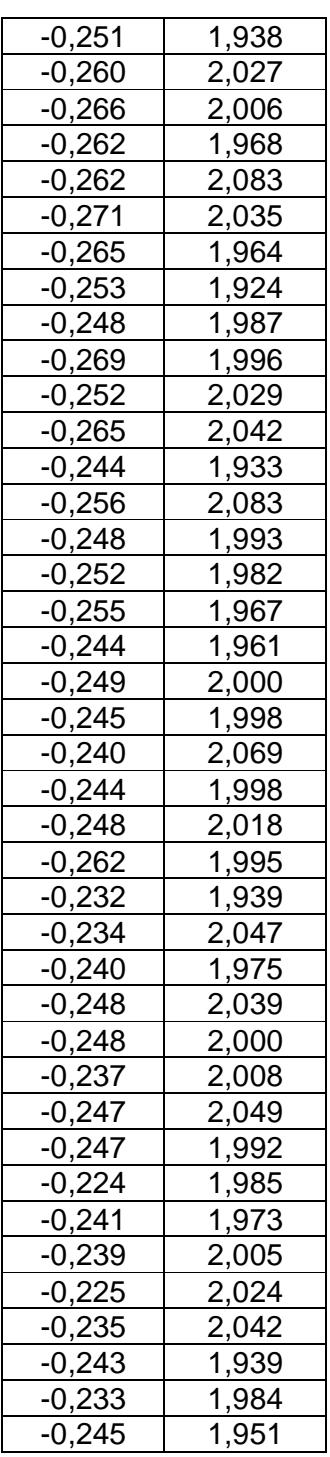

#### **TABLA 5**

#### **RESULTADOS DE POTENCIAL Y CORRIENTE, 2I-R-S-2 EL**

#### **20 DE NOVIEMBRE DEL 2009**

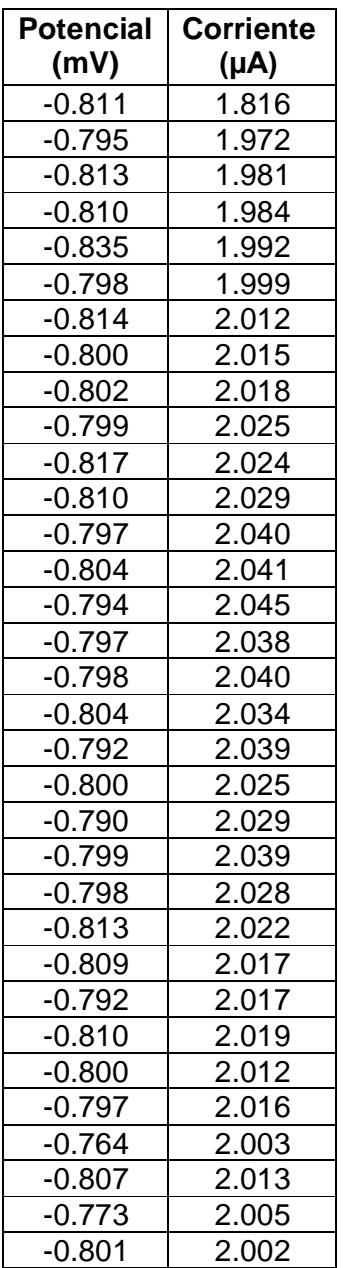

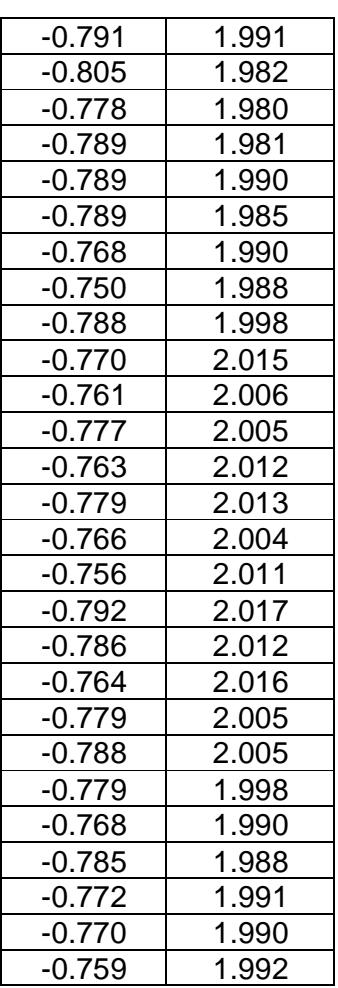

A continuación se presentará los Resultados obtenidos en los Ensayos Cinéticos de Corrosión en la Probeta 2I-R-S-2 *(Ver Tabla 6, Tabla 7)*

#### **TABLA 6**

#### **RESULTADOS DE POTENCIAL Y CORRIENTE, 2X-R-C-1 EL**

#### **28 DE AGOSTO DEL 2009**

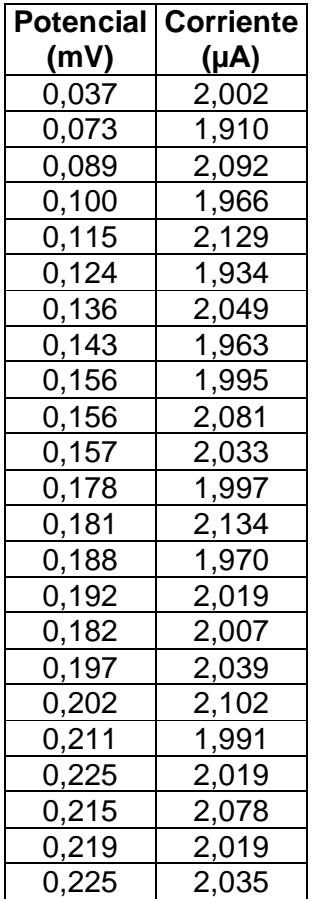

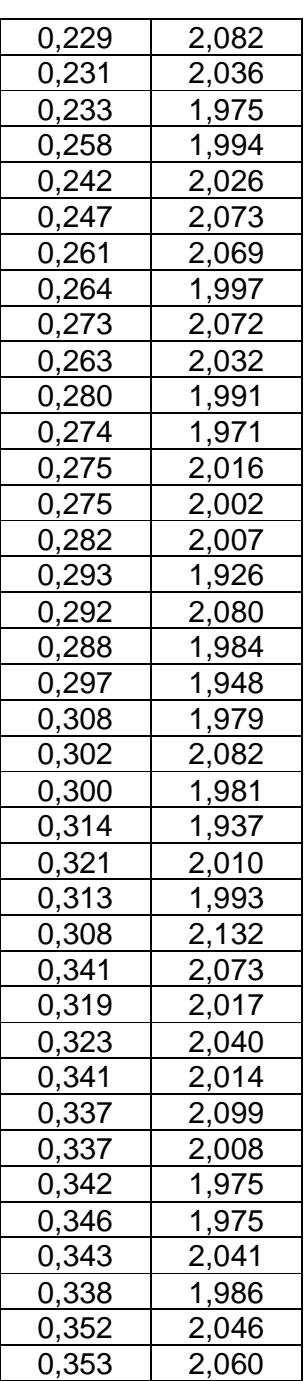

#### **TABLA 7**

#### **RESULTADOS DE POTENCIAL Y CORRIENTE, 2X-R-C-1 EL**

#### **20 DE NOVIEMBRE DEL 2009**

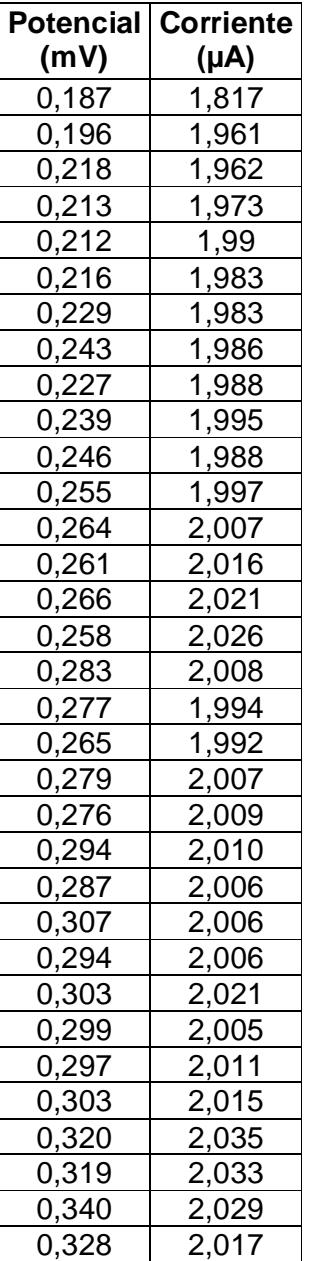

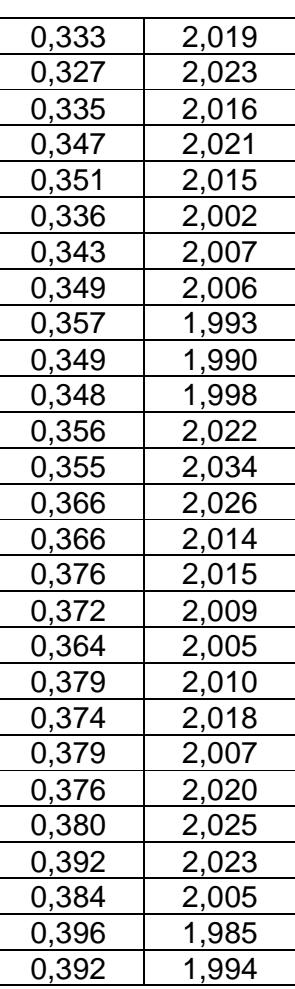

# **CAPÍTULO 3**

## **3. ANÁLISIS DE RESULTADOS**

En este capítulo se realizará un análisis de los resultados obtenidos en los Ensayos cinéticos de Corrosión en Hormigón sometidos a diferentes medios, en los cuales se apreciará gráficamente la diferencia entre la primera etapa del programa en la cual no existía Filtro y en la segunda etapa en la cual ha sido añadido y mejora la eficiencia en la lectura de los Datos, también se añaden las gráficas de Potencial vs. Log de Corriente obtenidas en la etapa final.

#### **3.1.Ensayos Cinéticos de Corrosión en Hormigones**

Se aprecia la diferencia en la Adquisición de señales, existe menor Interferencia y mejor resolución en los Datos de Corriente, en los Datos de Potencial la interferencia es leve. En los resultados obtenidos en las tablas se observa que el objetivo de mantener 2 µA de corriente se obtiene una mejor eficiencia en los gráficos finales, en los cuales se encuentra programado un Filtro para eliminar la mayor cantidad de interferencia que se produzca.

También se puede apreciar una mejor eficiencia en la adquisición de datos debido a que en la programación inicial existen datos que no se acercan a 2 µA y se los muestra en la tabla de resultados, los cuales son generados en el comienzo de la corrida del VI pero sin importancia requerida para los Ensayos que pueden producir errores en la adquisición de datos.

Los Potenciales de Corrosión que se obtienen al finalizar los 60 segundos del Ensayo Cinético son mayores según aumenta el tiempo de Exposición al medio ambiente, debido a que se produce un proceso de Activación en el Proceso de Corrosión. Estos valores confirman los resultados obtenidos en los ensayos finales de que el VI utilizado funciona de modo adecuado para todos los medios al cual está expuesta la probeta y tiempo de ejecución en el medio.

#### **3.1.1. En Medio Ambiente**

Los Gráficos generados por el Software Labview 8.6 para la probeta 2X-R-N-1 el 31 de Julio del 2009 son:

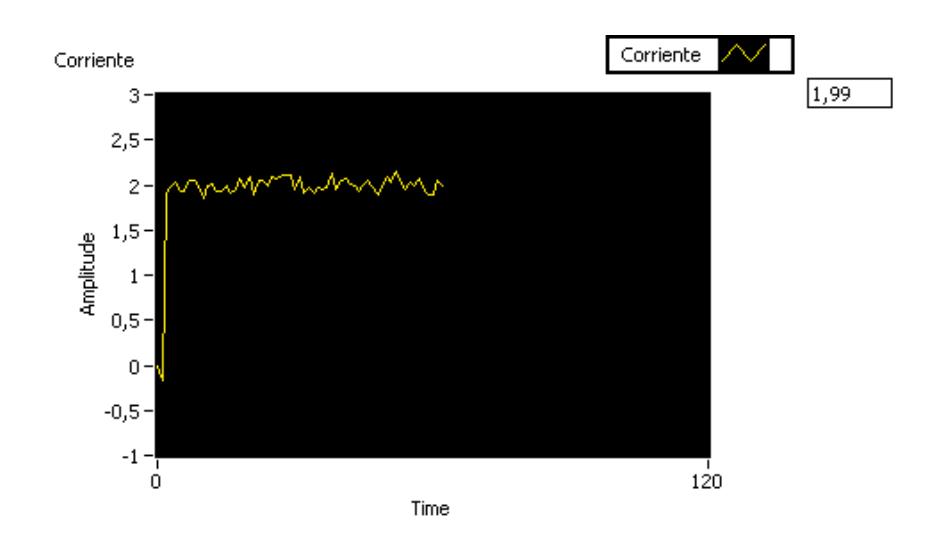

**Figura 3.1** Gráfico de Corriente de Probeta 2X-R-N-1 el 31 de

Julio del 2009

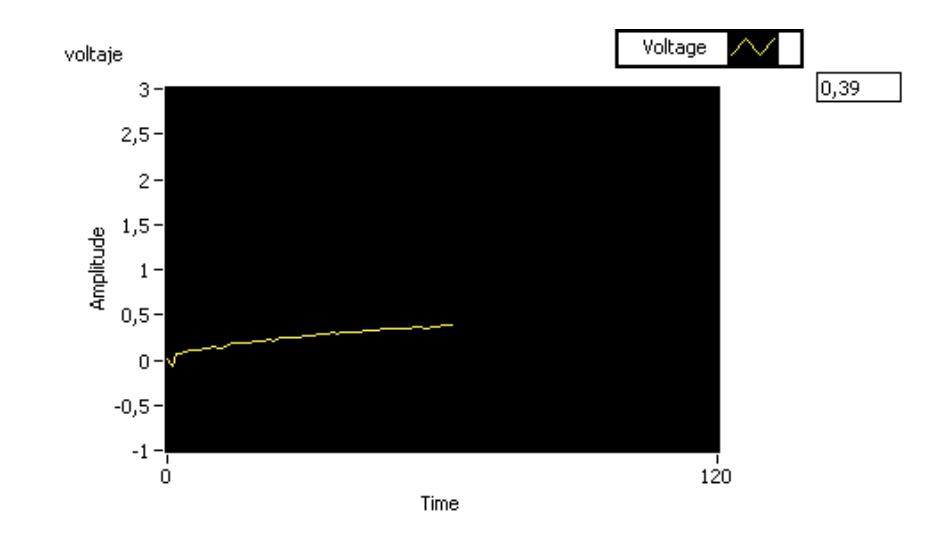

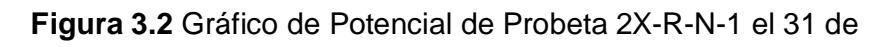

Julio del 2009

Los Gráficos generados por el Software Labview 8.6 para la probeta 2X-R-N-1 el 20 de Noviembre del 2009 son:

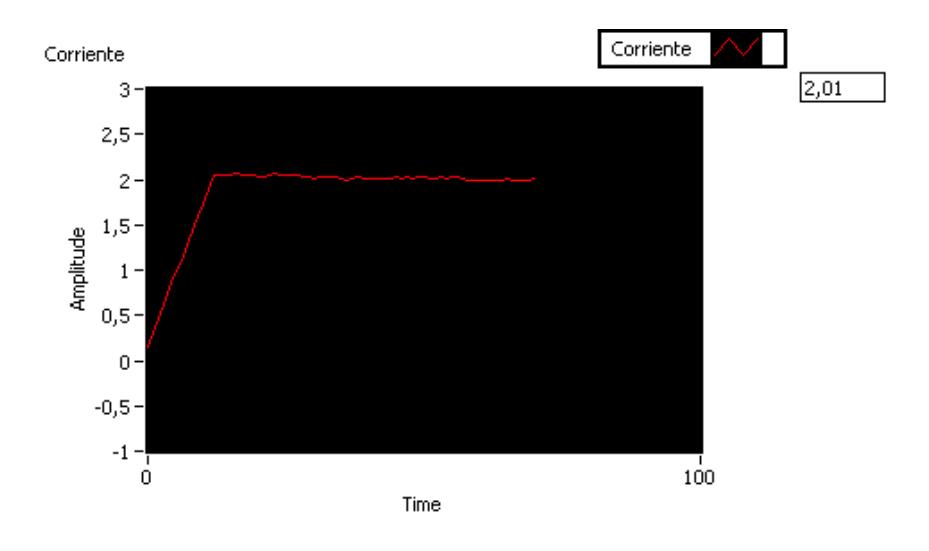

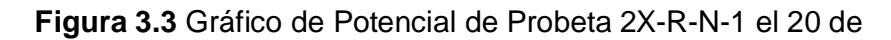

Noviembre del 2009

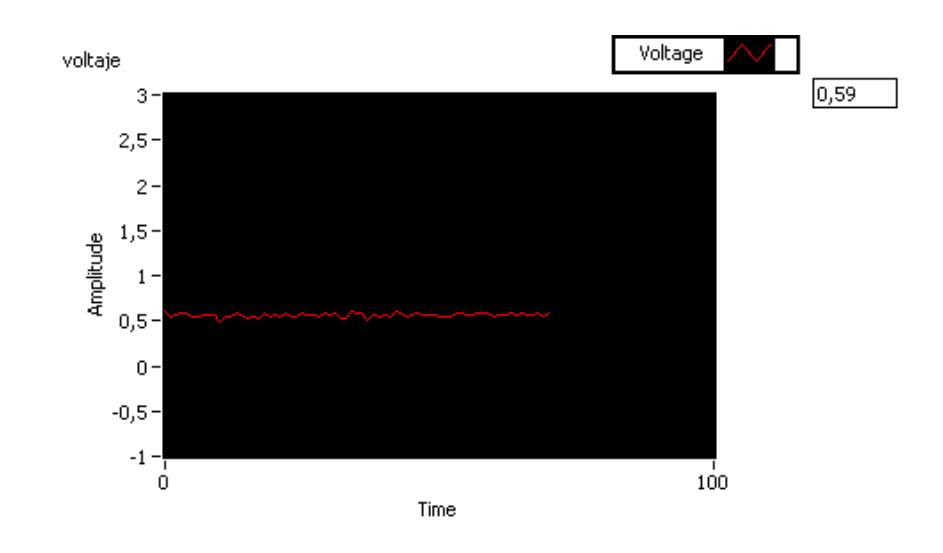

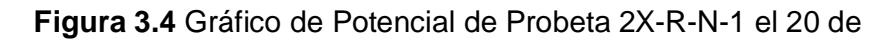

Noviembre del 2009

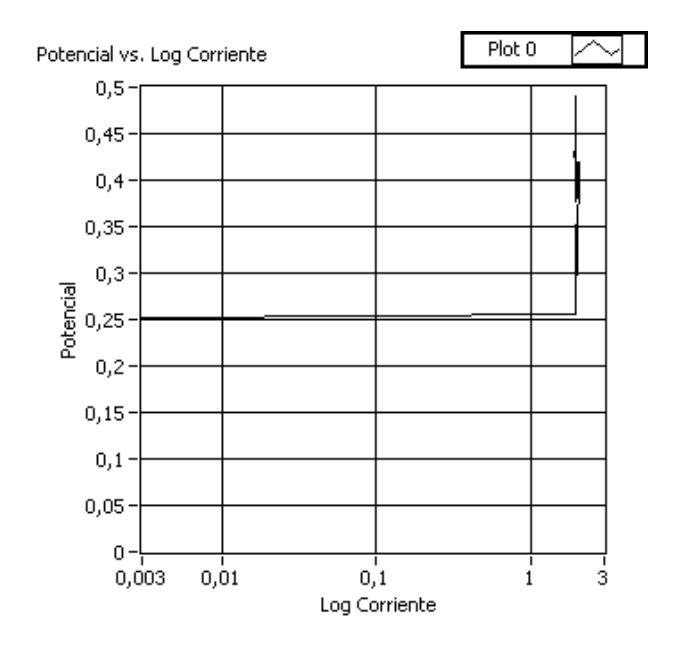

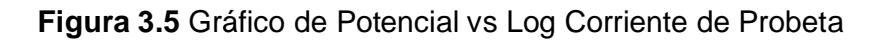

2X-R-N-1 el 19 de Febrero del 2010

Los Gráficos generados por el Software Labview 8.6 para la probeta 2I-R-S-2 el 31 de Julio del 2009 son:

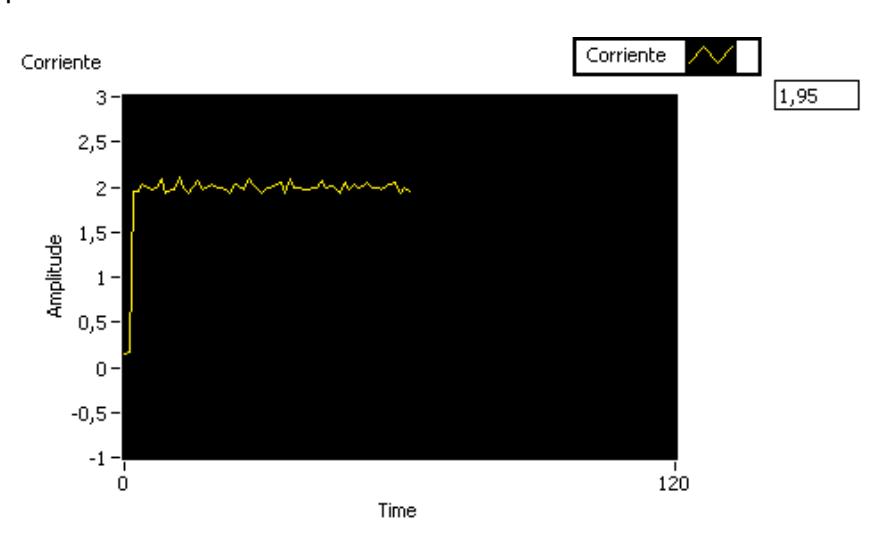

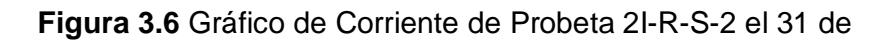

Julio del 2009

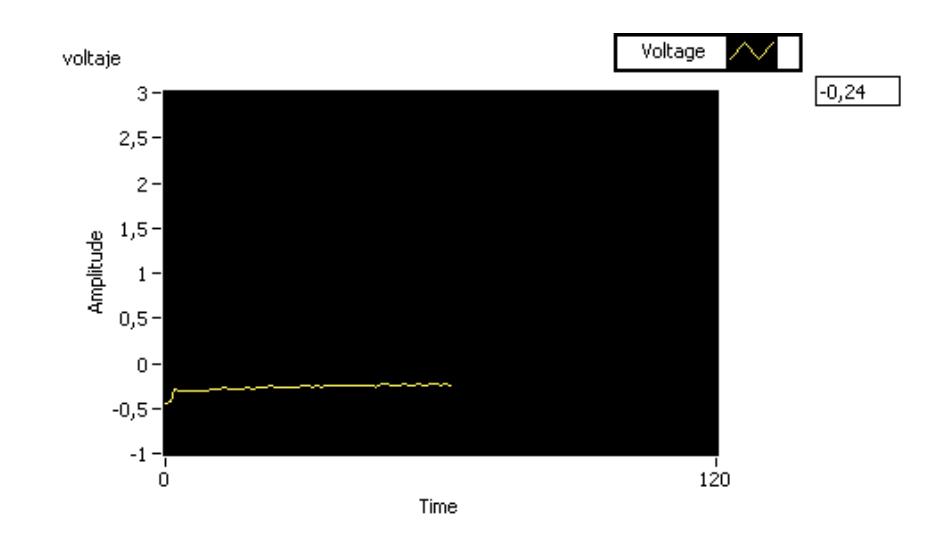

**Figura 3.7** Gráfico de Potencial de Probeta 2I-R-S-2 el 31 de Julio del 2009

Los Gráficos generados por el Software Labview 8.6 para la probeta 2X-R-N-1 el 20 de Noviembre del 2009 son:

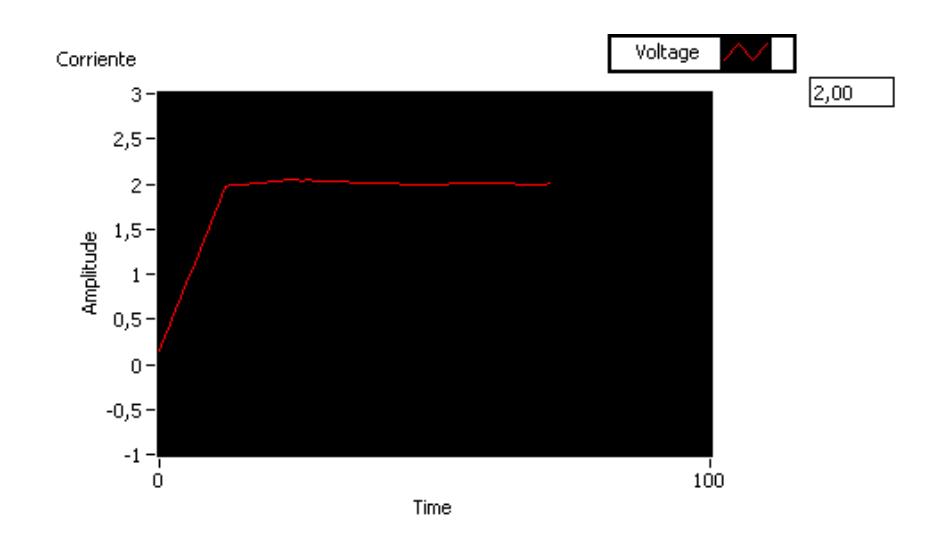

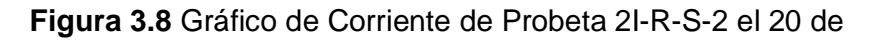

Noviembre del 2009

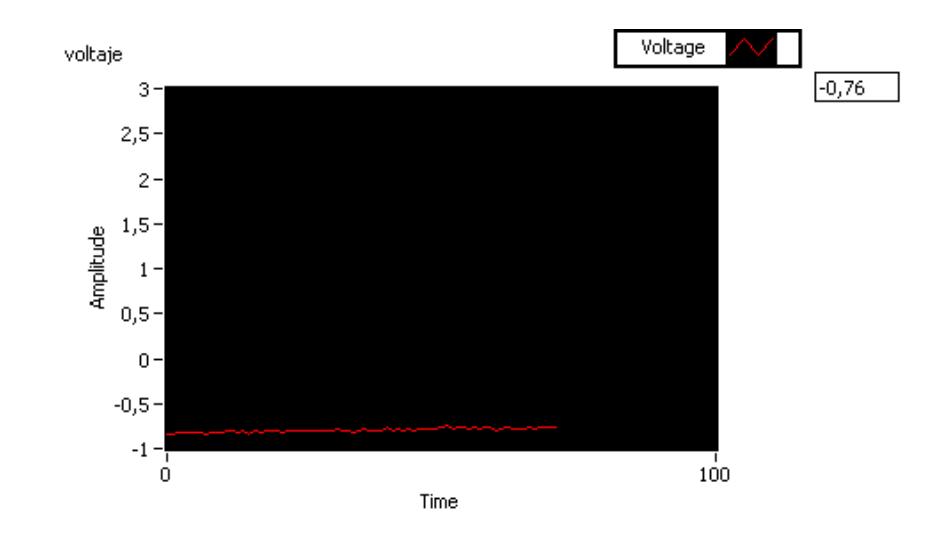

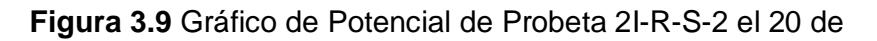

Noviembre del 2009

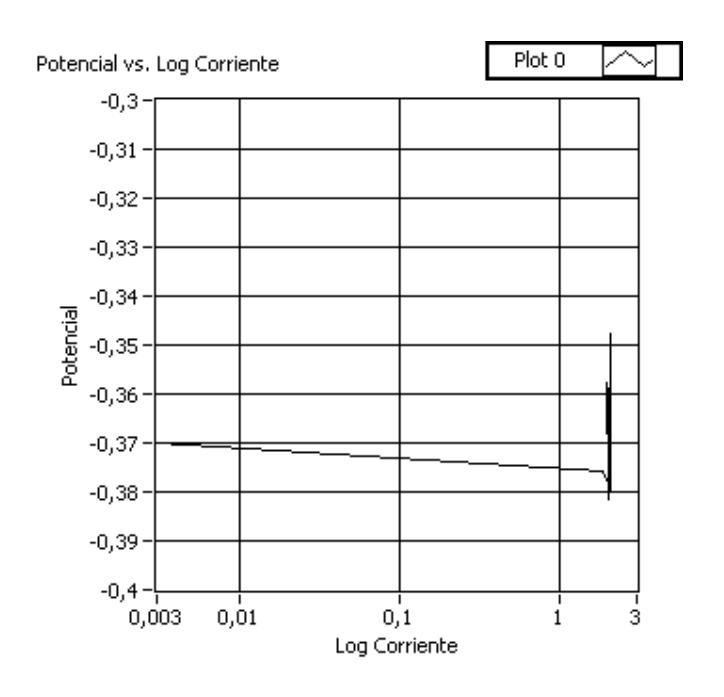

**Figura 3.10** Gráfico de Potencial vs. Log Corriente de Probeta

2I-R-S-2 el 19 de Febrero del 2010

#### **3.1.3. En Cámara de Carbonatación**

Los Gráficos generados por el Software Labview 8.6 para la probeta 2X-R-C-1 el 28 de Agosto del 2009 son:

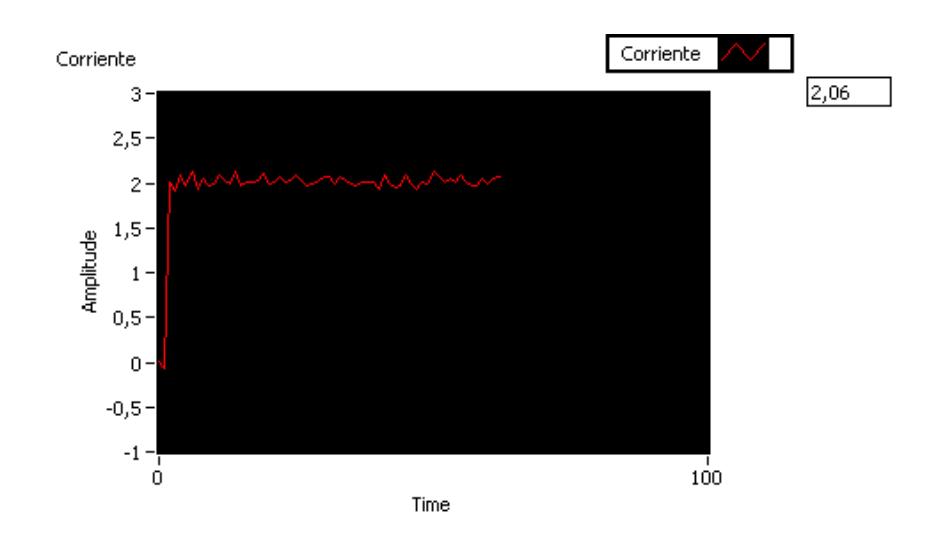

**Figura 3.11** Gráfico de Corriente de Probeta 2X-R-C-1 el 28 de

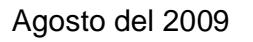

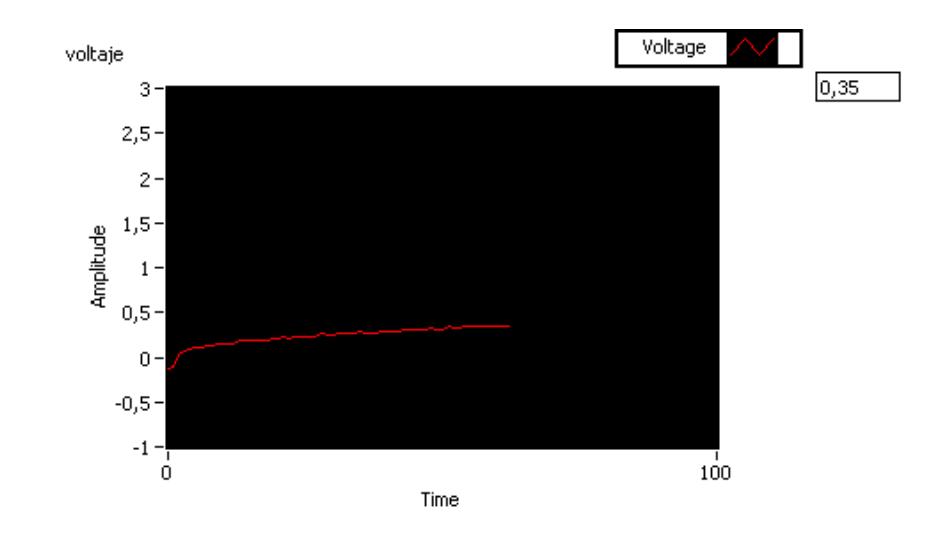

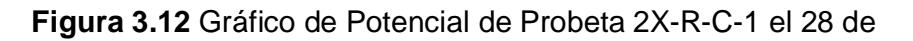

Agosto del 2009

Los Gráficos generados por el Software Labview 8.6 para la probeta 2X-R-C-1 el 20 de Noviembre del 2009 son:

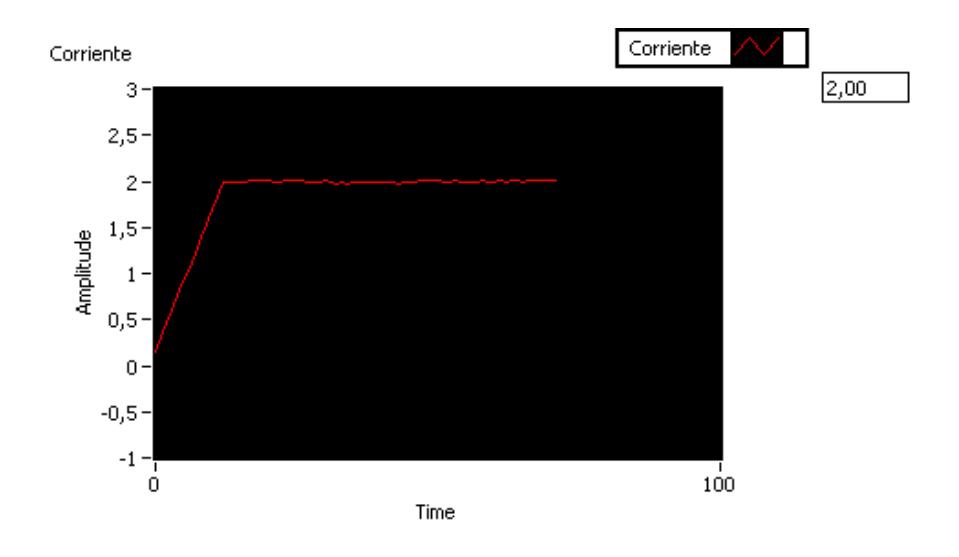

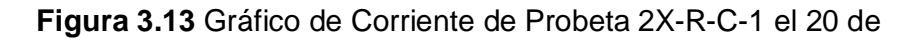

Noviembre del 2009

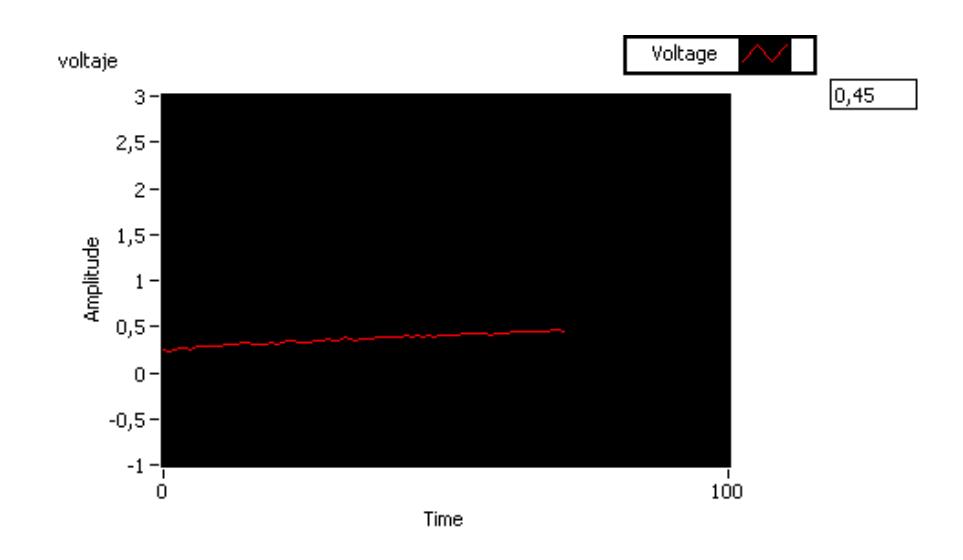

**Figura 3.14** Gráfico de Potencial de Probeta 2X-R-C-1 el 20 de

Noviembre del 2009

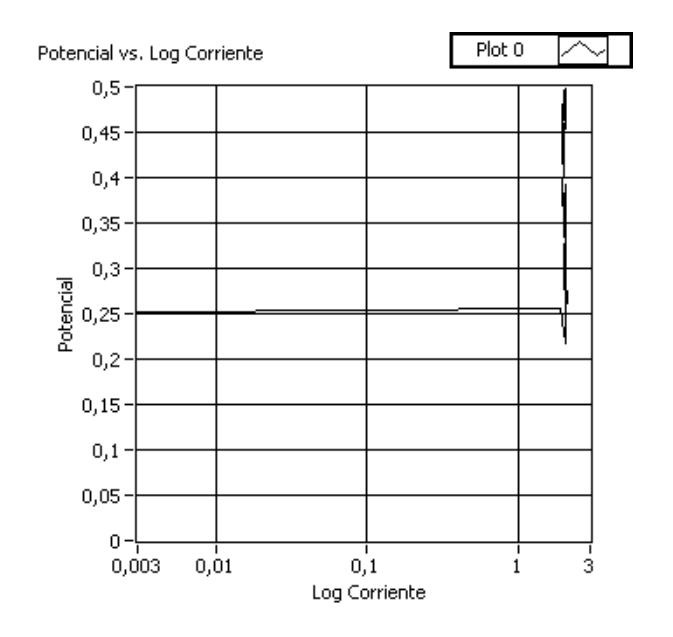

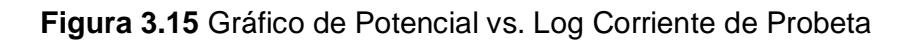

2X-R-C-1 el 19 de Febrero del 2010

# **CAPÍTULO 4**

## **4. CONCLUSIONES Y RECOMENDACIONES**

#### **4.1.CONCLUSIONES**

- **1.** Se programó un VI donde se puede realizar Ensayos Cinéticos de Corrosión a corriente constante en diferentes medios de exposición de las probetas a ser evaluadas.
- **2.** Se obtuvo mediante el software Labview 8.6, valores de Potencial y Corriente con gran eficiencia en la adquisición de datos.
- **3.** El uso del Filtro ayudó a limpiar las señales de interferencias o ruido para darle mayor eficiencia a los datos adquiridos.
- **4.** El Ensayo Cinético de Corrosión finalizará automáticamente luego de 60 segundos gracias a una función de Detención de la ejecución del VI.
- **5.** Se logró realizar las gráficas de Potencial vs. Logaritmo de Corriente.
- **6.** Se logró modernizar el Laboratorio de Corrosión mediante el uso de la tecnología de adquisición de datos, la cual reemplazó al graficador Allen Datagraph 1000 obteniendo gráficas con mejor resolución y precisión.

#### **4.2.RECOMENDACIONES**

- **1.** Se puede utilizar en el Diagrama de Bloques dos Asistentes de Adquisición de Datos para evitar confusiones en la generación de señales durante la programación.
- **2.** Se recomienda no desconectar las conexiones físicas de los canales de la DAQ, debido a que se pueden averiar o deformar los cables de conexión y los conectores en general.
- **3.** Existe la opción de instalar en los conectores de la DAQ varias Borneras que recepten las conexiones físicas de los canales.
- **4.** Se recomienda mantener todos los equipos de Adquisición de Datos del Laboratorio de Corrosión lejos de la presencia de líquidos y altas temperaturas en el momento de realizar los Ensayos.
- **5.** Utilizando un Potenciogalvanostato moderno y la configuración de un Sistema Inteligente se puede controlar los Ensayos mediante dispositivos, los cuales controlen la ejecución de las pruebas.
- **6.** Para una programación más avanzada se recomienda usar Sistemas de adquisición de datos (SCADA) basados en controladores PID o en PLCs.

# **APÉNDICES**

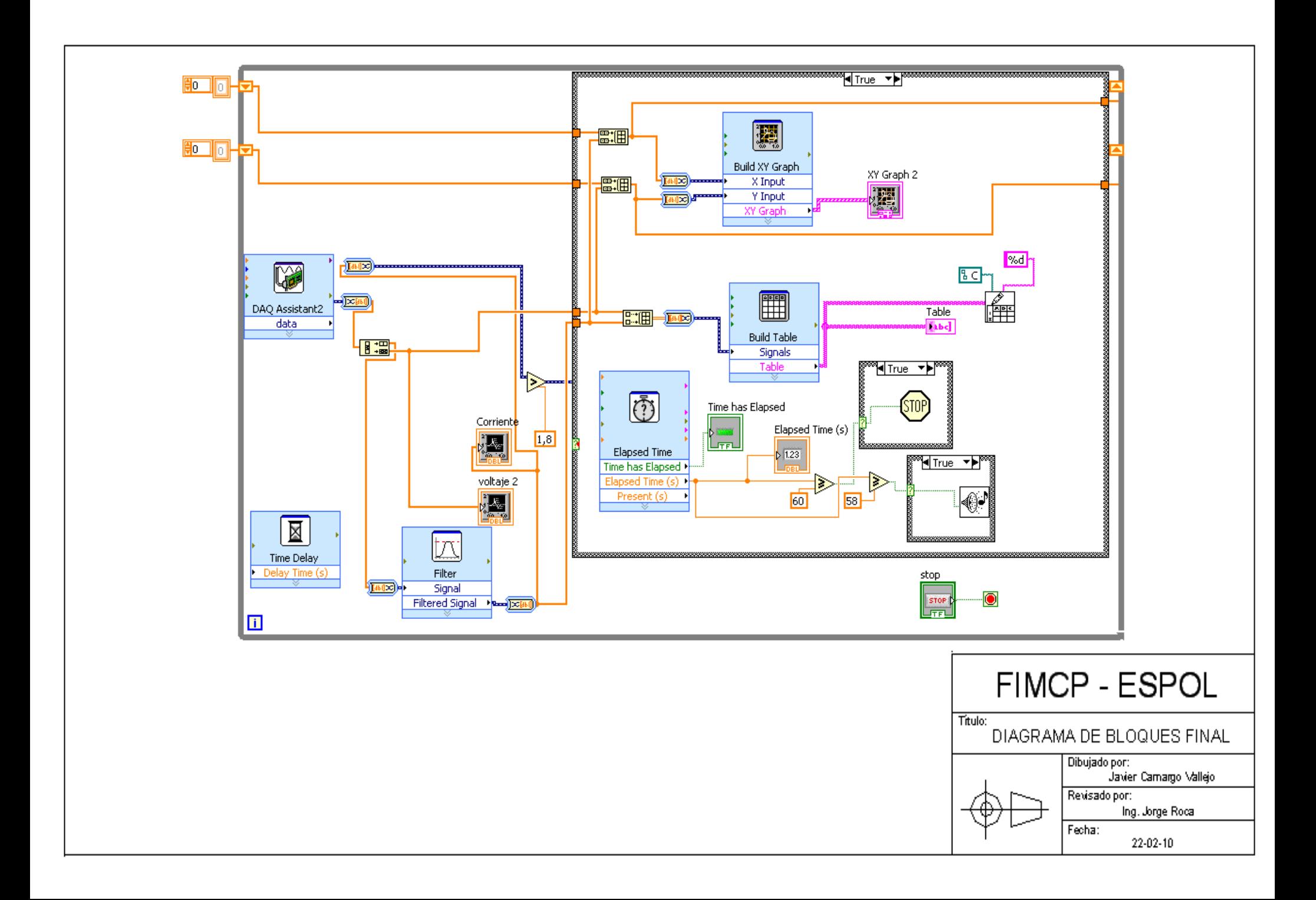

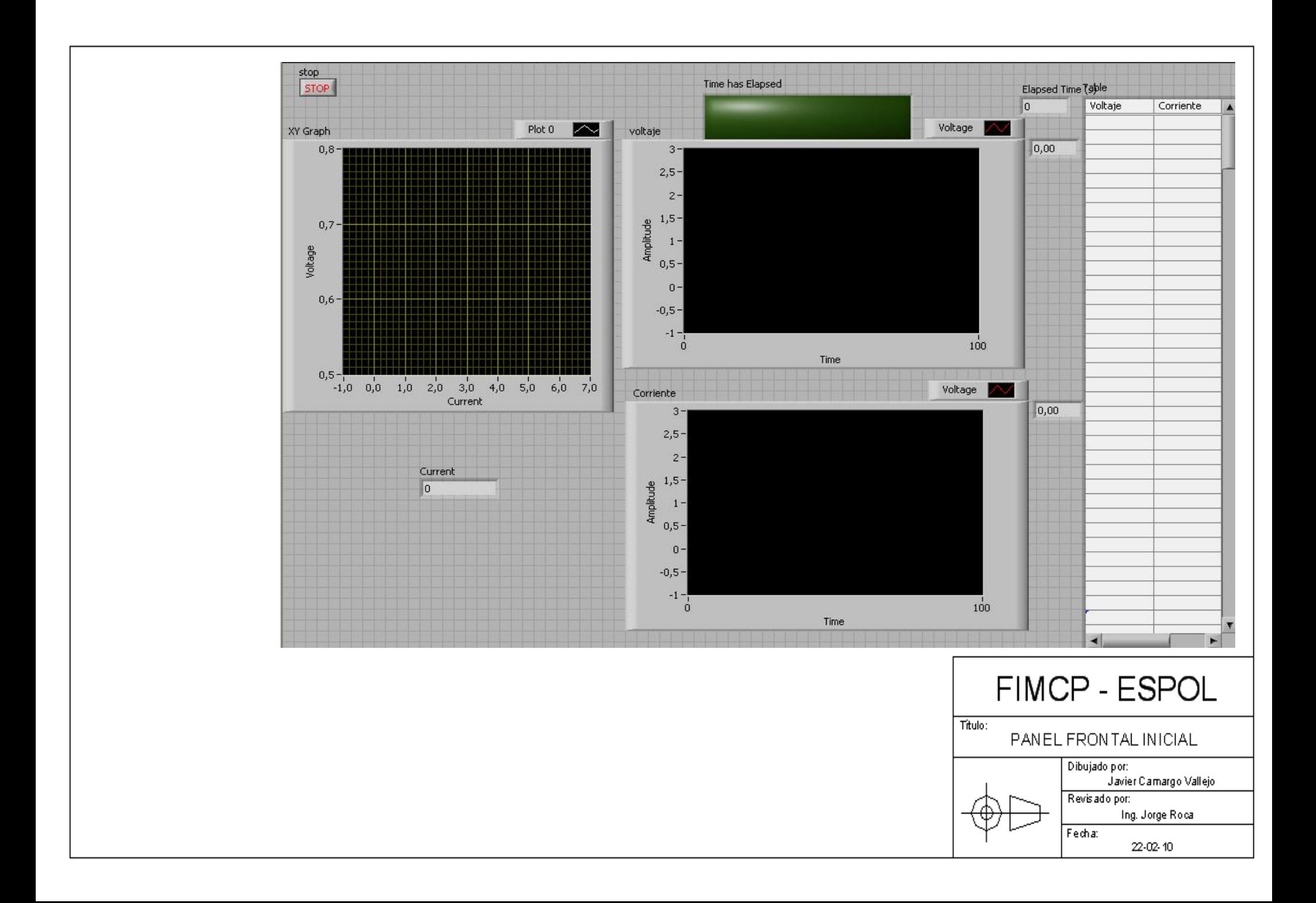

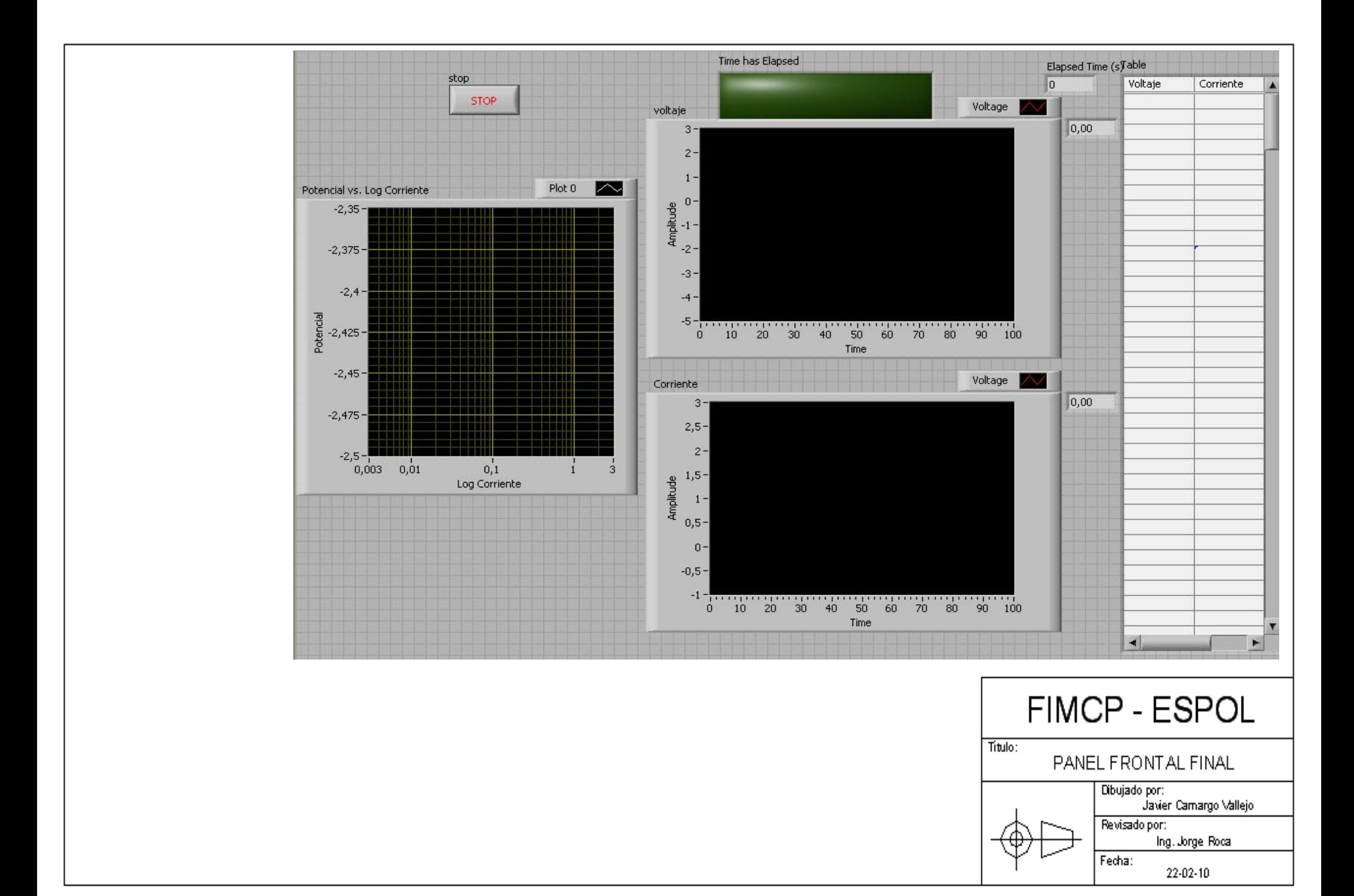

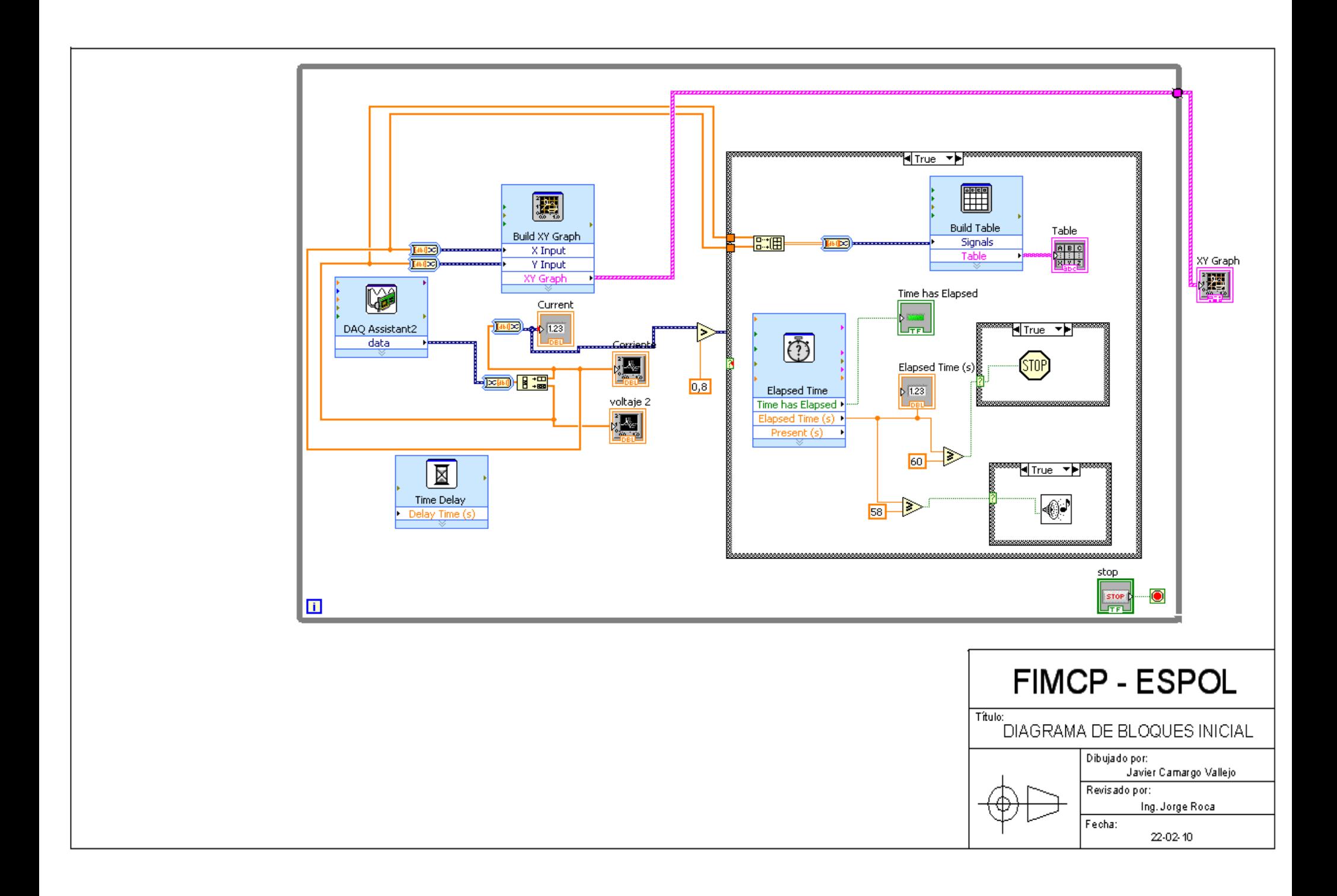

# **BIBLIOGRAFÍA**

- 1. Panchana Carlos, Proyecto de Graduación "Influencia del Carboxilato de Amina en la velocidad de corrosión del acero A42 en hormigones diseñados con cemento portland tipo II", ESPOL, 2010.
- 2. Huiracocha Wilson, Proyecto de Graduación "Determinación de la velocidad de corrosión del acero A42 en hormigones diseñados con cemento tipo puzolánicos mediante técnicas cinéticas de laboratorio", ESPOL, 2010.
- 3. Galvele y Duffó, Degradación de Materiales Corrosión, Jorge Baudino Ediciones, 2006.
- 4. http://sine.ni.com/nips/cds/view/p/lang/en/nid/203190, Tarjeta de Adquisición de Datos, National Instruments, pagina web.
- 5. http://sine.ni.com/np/app/culdesac/p/ap/daq/lang/en/pg/1/sn/n17:daq/doci d/tut-8243, Measurement & Automation, National Instruments, página web.
- 6. NATIONAL INSTRUMENTS, NI USB-621x Specifications, 2006-2009.
- 7. NATIONAL INSTRUMENTS, GETTING STARTED GUIDE NI-DAQmx for USB Devices, Marzo 2009.
- 8. NATIONAL INSTRUMENTS, Curso de 6 horas de LabVIEW, 2009.
- 9. http://grupos.emagister.com/labview/1835, Tutorial de LabVIEW, 2009.
- 10.LabVIEW 5, User Manual, National Instruments, 1999.
- 11.Roca Jorge, Tesis de Grado "Implementación de un Sistema de Control Digital para el Módulo de Temperatura de la Planta de Procesos Industriales de FIMCP", ESPOL, 2004.